Manual de usuário Terminal de consulta preços VP NET PLUS

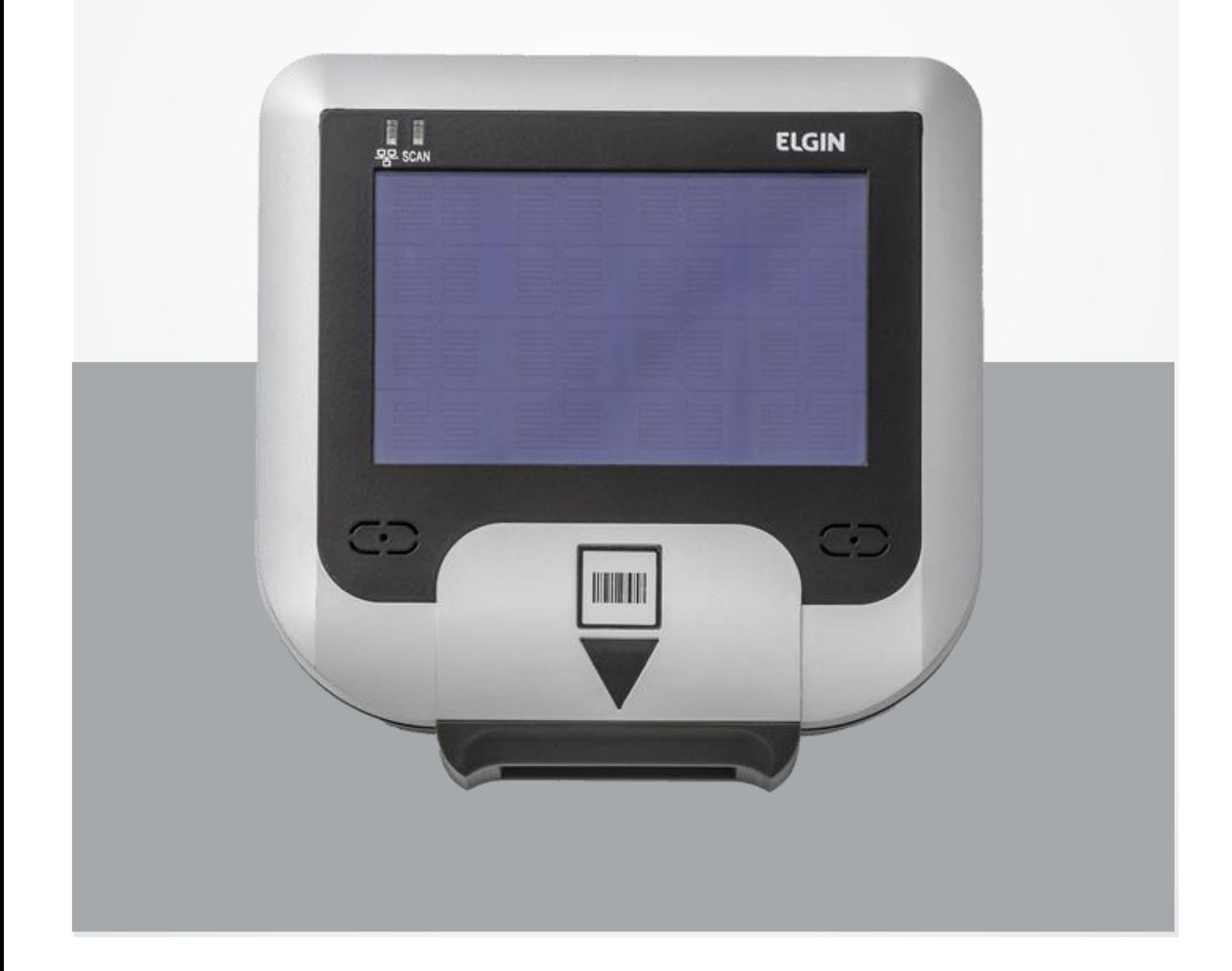

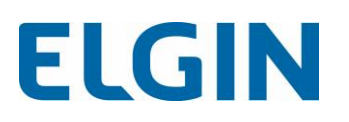

# Sumário

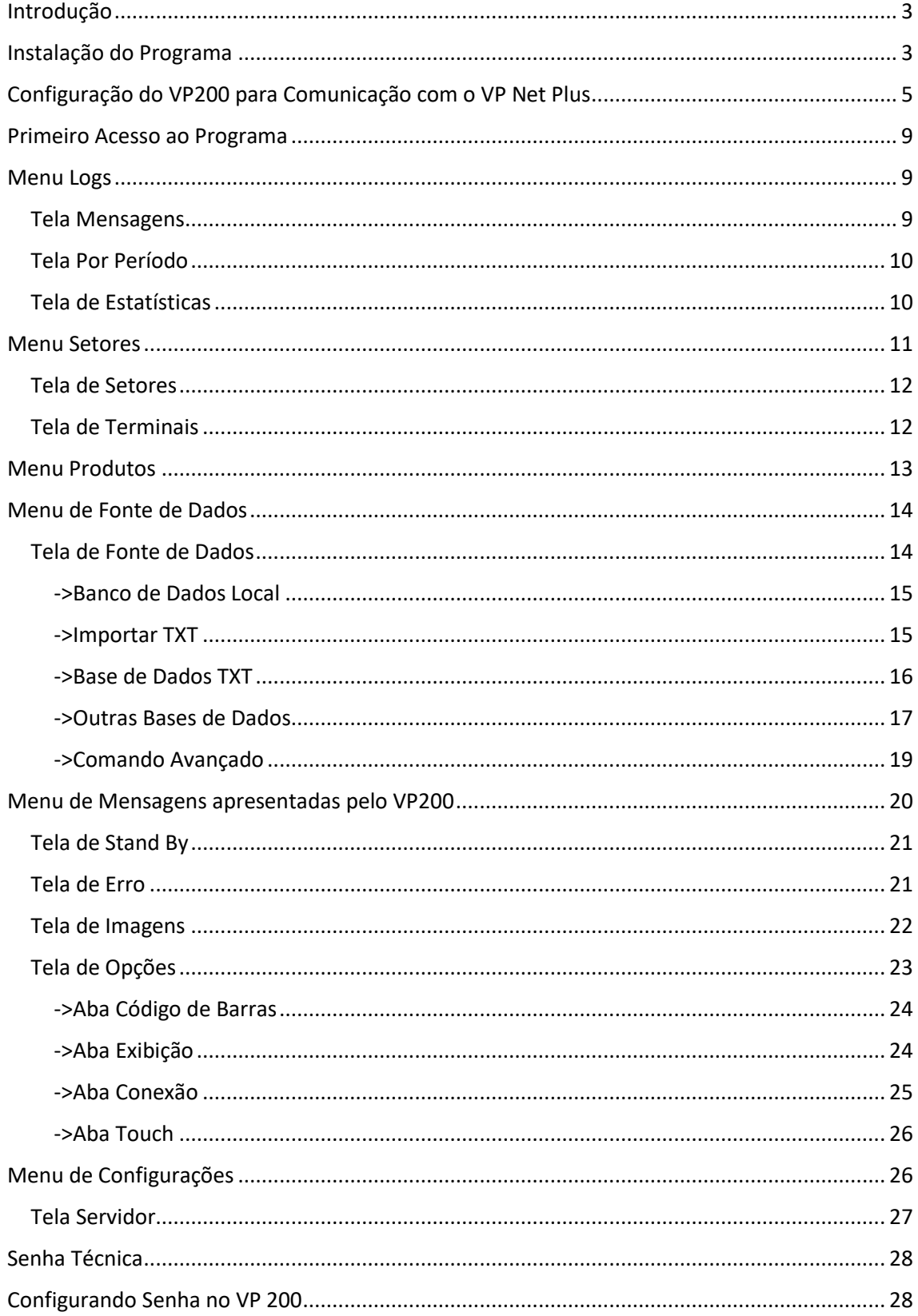

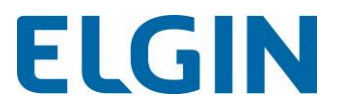

## <span id="page-2-0"></span>Introdução

O programa VP Net Plus foi desenvolvido para facilitar a interação entre o equipamento VP 200 e o usuário, provendo, de forma simples, a configuração de cada terminal e a conexão com diversos bancos de dados ou arquivos TXT.

A comunicação é feita da seguinte maneira:

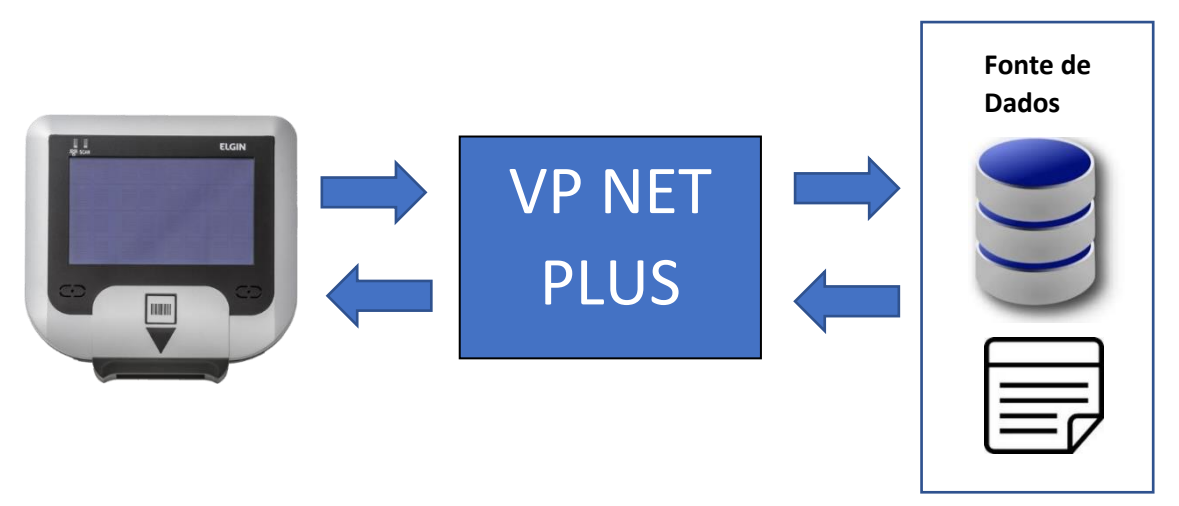

Assim que o VP 200 recebe um produto, o código de barras é enviado ao programa VP NET PLUS o qual envia uma solicitação de pesquisa ao Banco de Dados ou no Arquivo TXT (qual estiver configurado na tela Fonte de Dados). A resposta com as informações do produto é devolvida ao programa VP NET PLUS e enviada ao equipamento VP 200, que mostra as informações na tela.

# <span id="page-2-1"></span>Instalação do Programa

-Abra o arquivo de instalação, comumente denominado "VPNetPlus-2.3.6.exe"

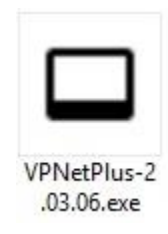

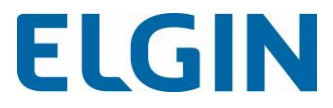

-Clique em "Avançar"

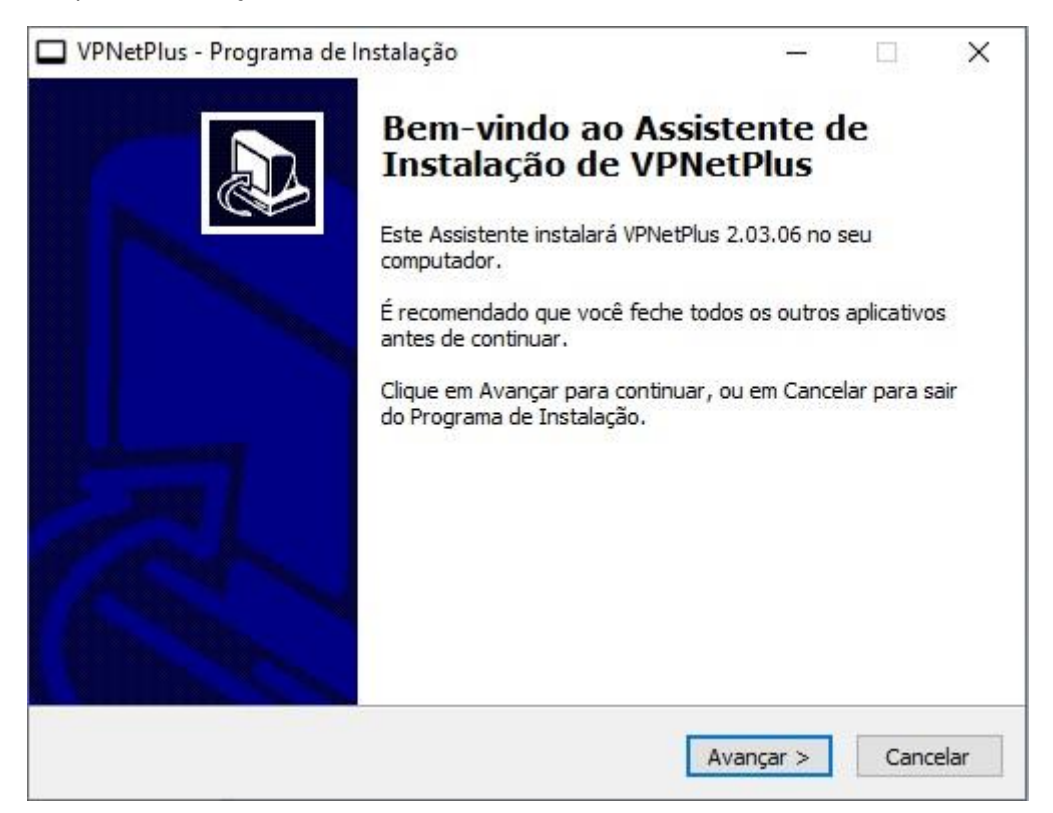

-O programa será instalado assim como o Banco de Dados MySQL.

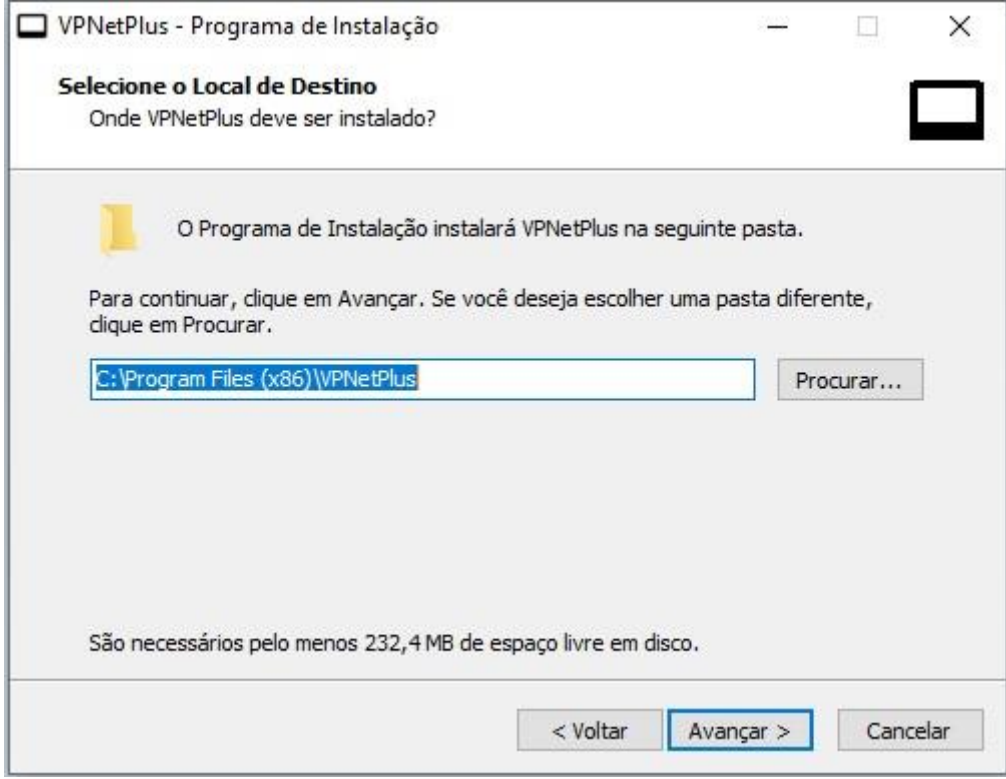

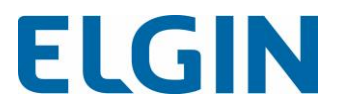

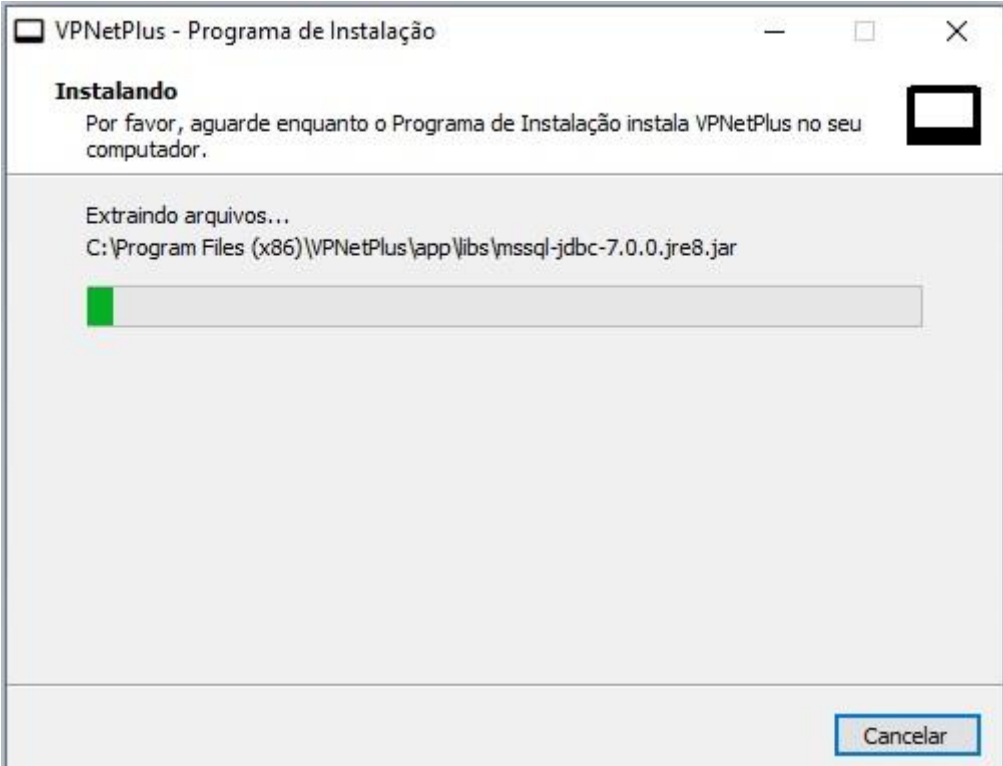

-Ao final da instalação, clique em "Concluir" e o programa será iniciado

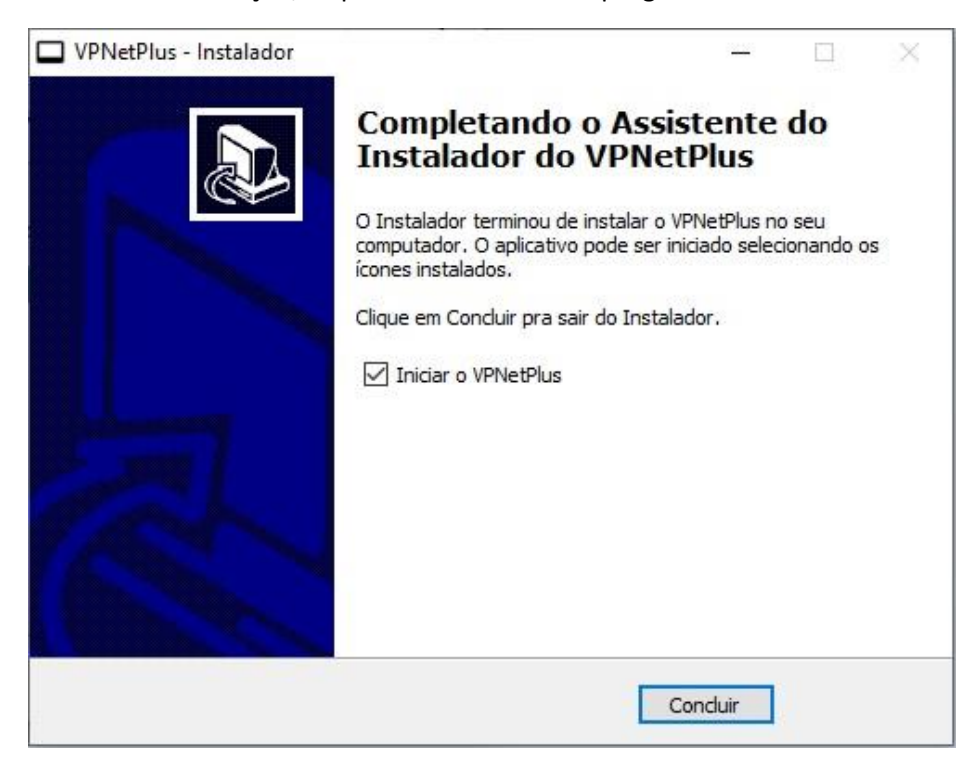

# <span id="page-4-0"></span>Configuração do VP200 para Comunicação com o VP Net Plus

Para que o programa ora instalado, VP Net Plus, que funciona como servidor, se comunique e detecte o dispositivo VP 200, que funciona como cliente, são necessárias algumas configurações:

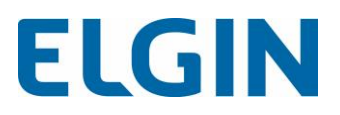

-Por padrão, o VP200 vem configurado com o IP 192.168.1.200. Caso seja o primeiro acesso e, para configurar as informações do hardware, esse IP deverá ser colocado na barra de endereço do navegador. Caso não seja o primeiro acesso deverá ser colocado o IP configurado anteriormente.

-Para ter acesso ao dispositivo por meio do IP, conforme explicação acima, é necessário que seu computador esteja na mesma faixa de IP do VP 200, por exemplo: 192.168.1.199, para isso, abra as configurações de rede do seu computador e altere as opções de adaptador.

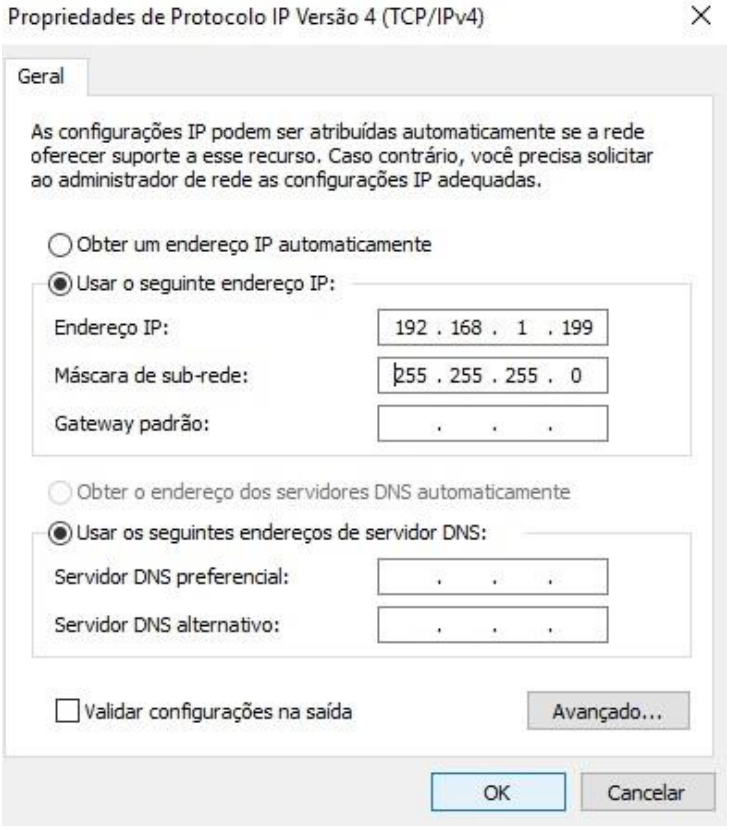

-Após configurar seu adaptador para a mesma faixa de IP do VP 200 abra seu navegador e coloque o IP do dispositivo na barra de endereço do seu navegador.

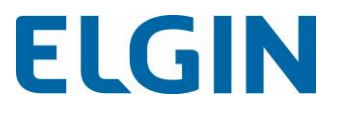

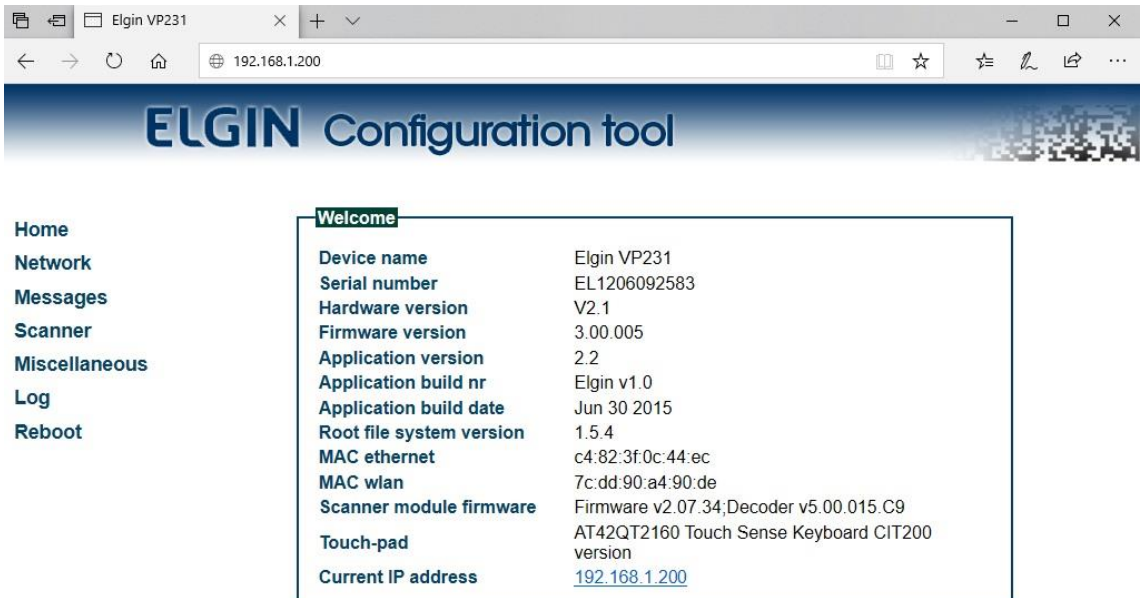

Touch-pad Current IP address

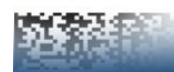

-No menu à esquerda clique em "Scanner", na opção "Enable Barcode ID" marque "No" e clique em "Apply Settings" para aplicar as alterações.

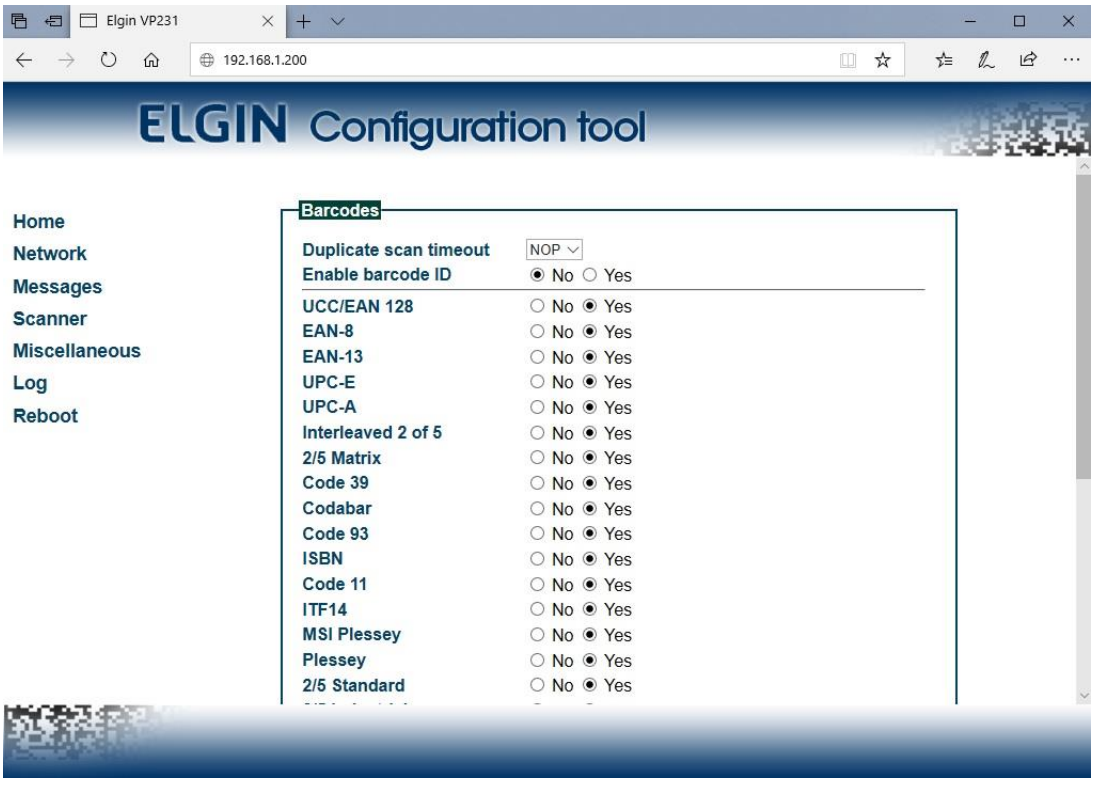

 $\Box$ 

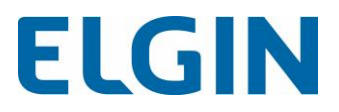

-Clique em "Network"

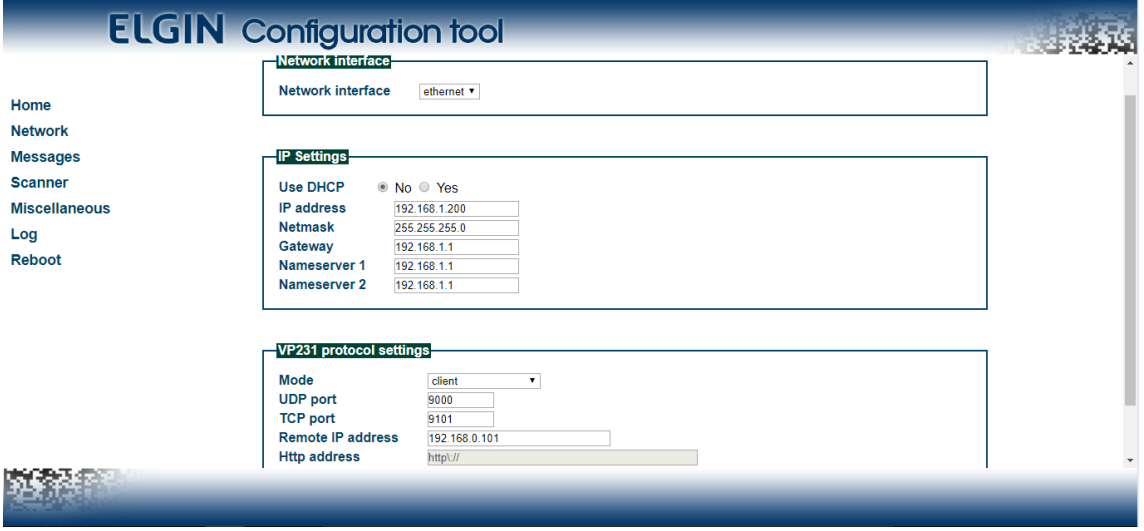

-Insira as informações que forem necessárias, como, por exemplo, DHCP ativado ou não, IP, Máscara, Gateway e DNS Primário e Secundário.

-No Grupo "VP231 protocol settings" coloque o "Mode" em "Client" e em "Remote IP address" coloque o endereço IP do PC onde está instalado o programa VP Net Plus. Enquanto o VP200 estiver ligado é este endereço que ele irá procurar.

-Descendo a página, clique em "Apply settings" para salvar as alterações.

-Caso o endereço IP tenha sido mudado, será necessário colocar o novo endereço IP na barra de endereço do navegador para acessar o dispositivo novamente.

-Após as configurações, o programa pode ser aberto e o VP200 será detectado normalmente, conforme tela inicial exibida abaixo.

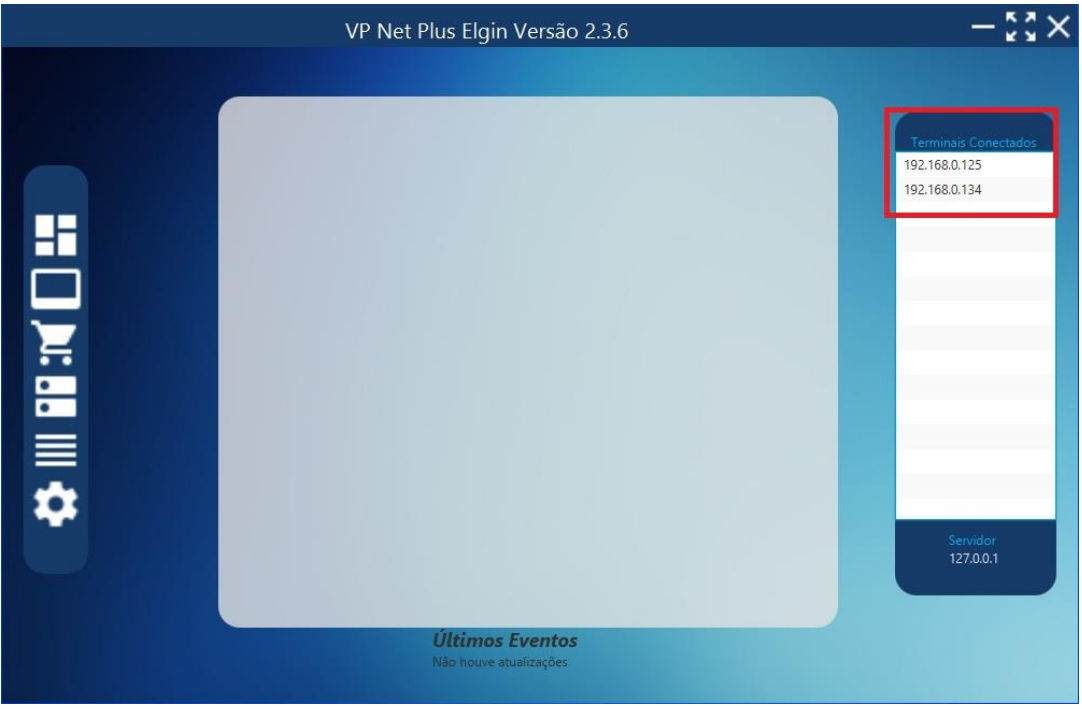

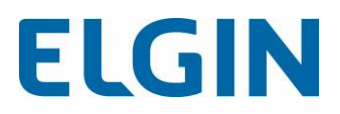

## <span id="page-8-0"></span>Primeiro Acesso ao Programa

O Programa VP Net Plus vem com uma série de novidades, dentre elas: -log de atividades, atividades por período e relatórios;

-suporte a diversos bancos de dados, Importação de TXT e utilização de TXT nativo;

-escolha de Layout com as opções de "Padrão", "Moeda Estrangeira" e "Atacado - Varejo"; e -opção de configurar uma query para buscar informações nas tabelas do Banco de Dados.

## <span id="page-8-1"></span>Menu Logs

O Menu Logs é acessado por meio do primeiro ícone, de cima para baixo, conforme imagem.

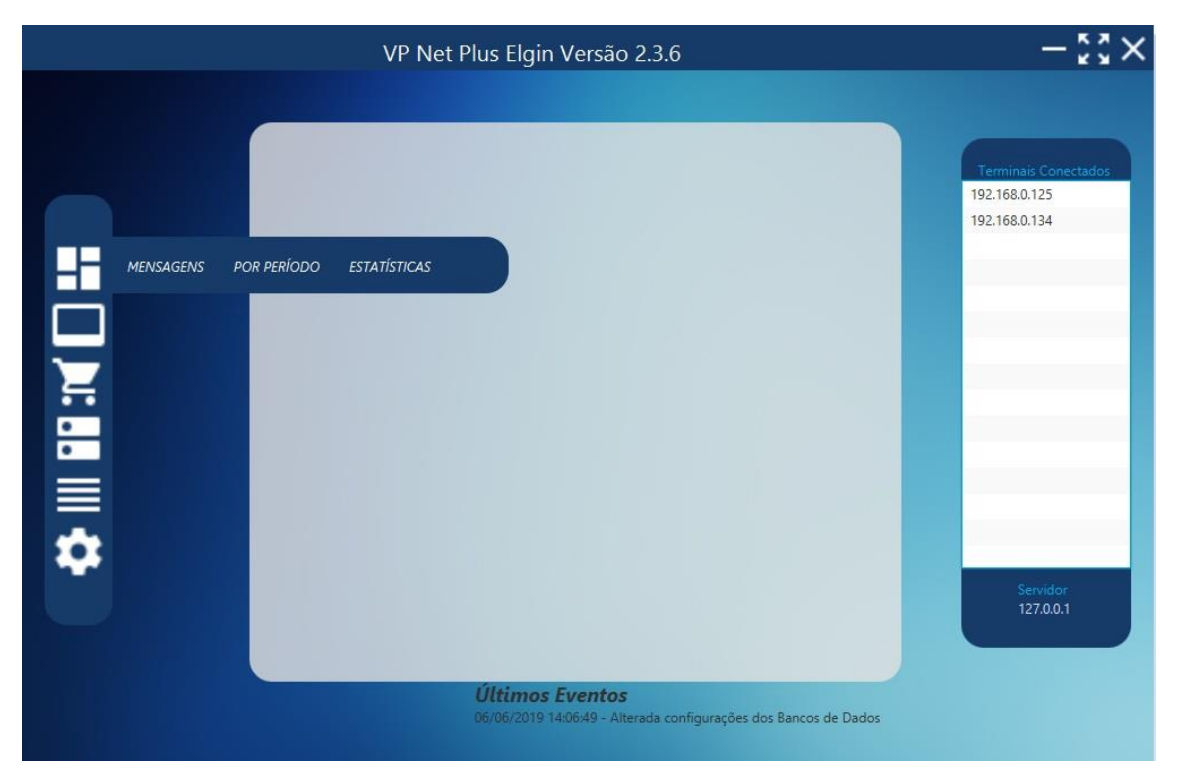

#### <span id="page-8-2"></span>Tela Mensagens

A tela Mensagens é acessada por meio da opção "Mensagens" do menu "Logs";

Nessa tela é apresentado o quadro de atividades realizadas pelos usuários com informações de data e hora;

A exibição é feita por ordem de realização de atividades, do registro mais recente ao mais antigo.

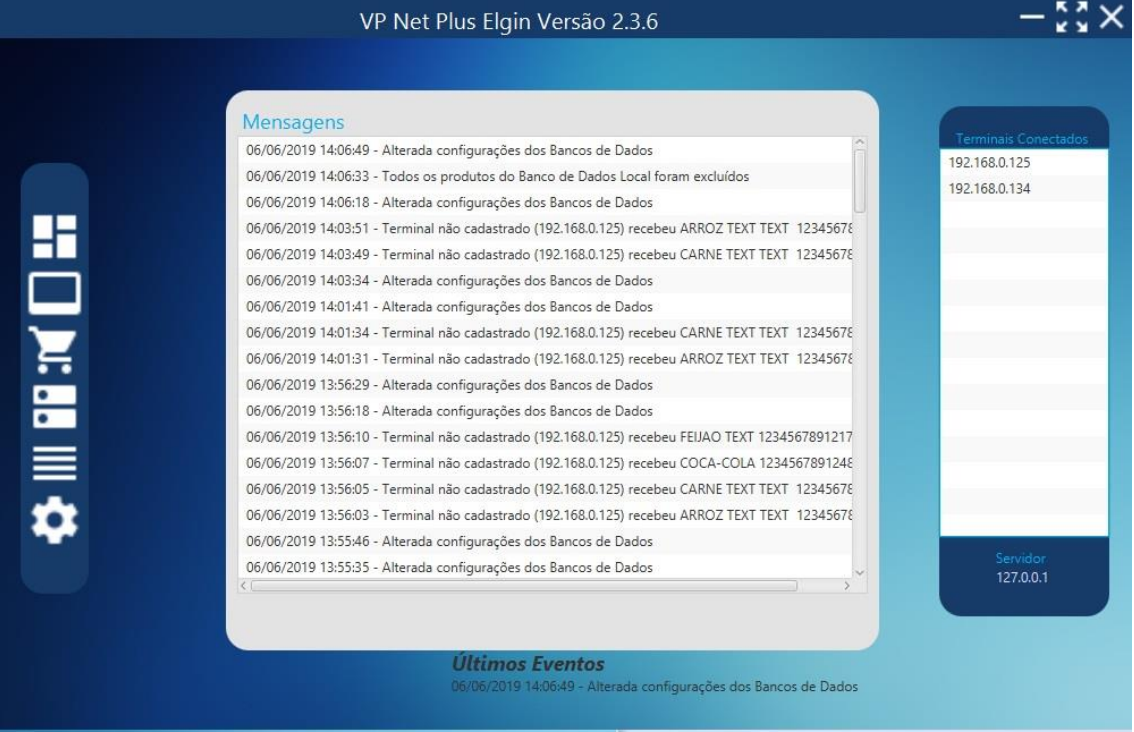

### <span id="page-9-0"></span>Tela Por Período

A tela Por Período é acessada por meio da opção "Por Período" do menu "Logs"; Nessa tela o usuário do VP Net Plus busca as atividades dentro de um período especificado;

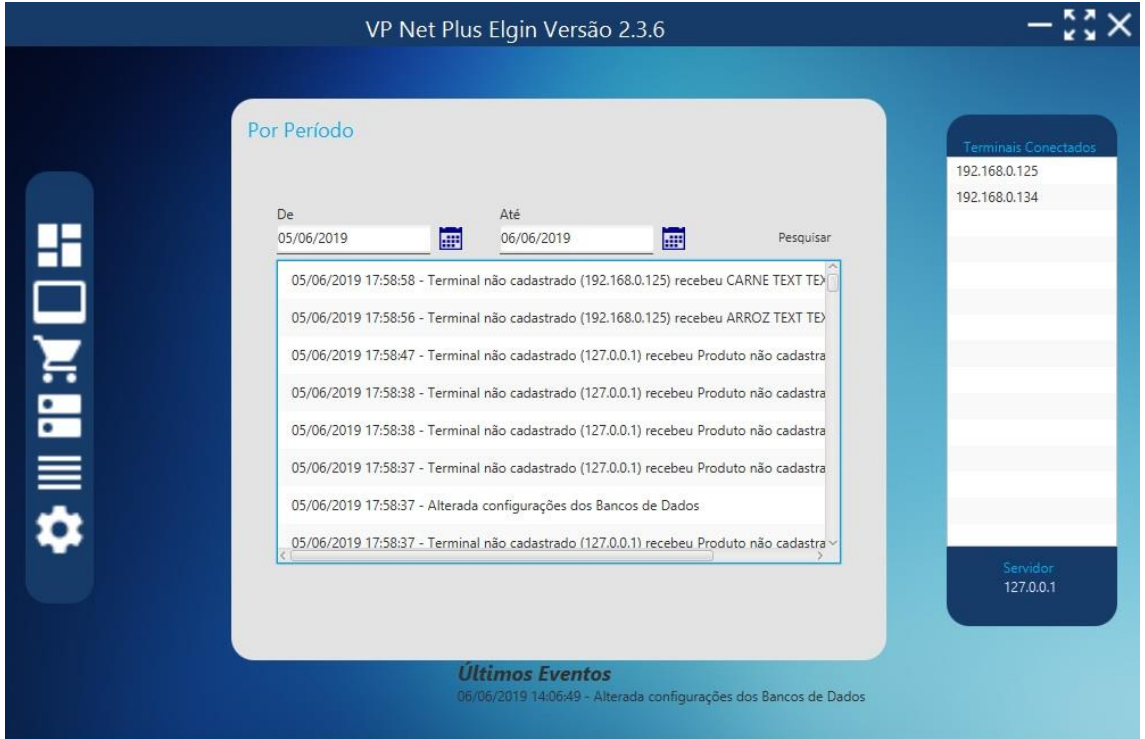

### <span id="page-9-1"></span>Tela de Estatísticas

A tela Estatísticas é acessada por meio da opção "Estatísticas" do menu "Logs";

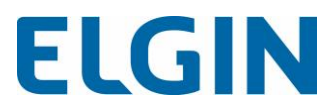

Essa tela traz gráficos dentro de um determinado período, tendo as opções de gerá-los com informações por produtos ou por terminais.

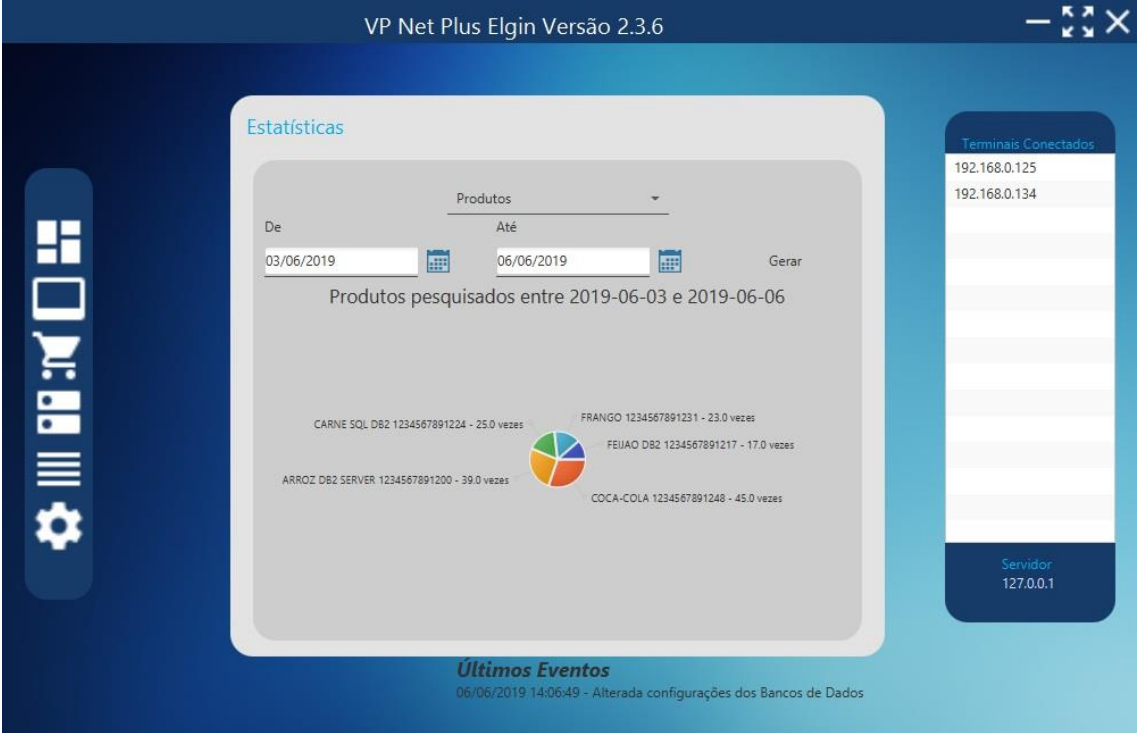

# <span id="page-10-0"></span>Menu Setores

O Menu de Setores é acessado por meio do segundo ícone de cima para baixo e refere-se ao cadastro de Setores e Terminais:

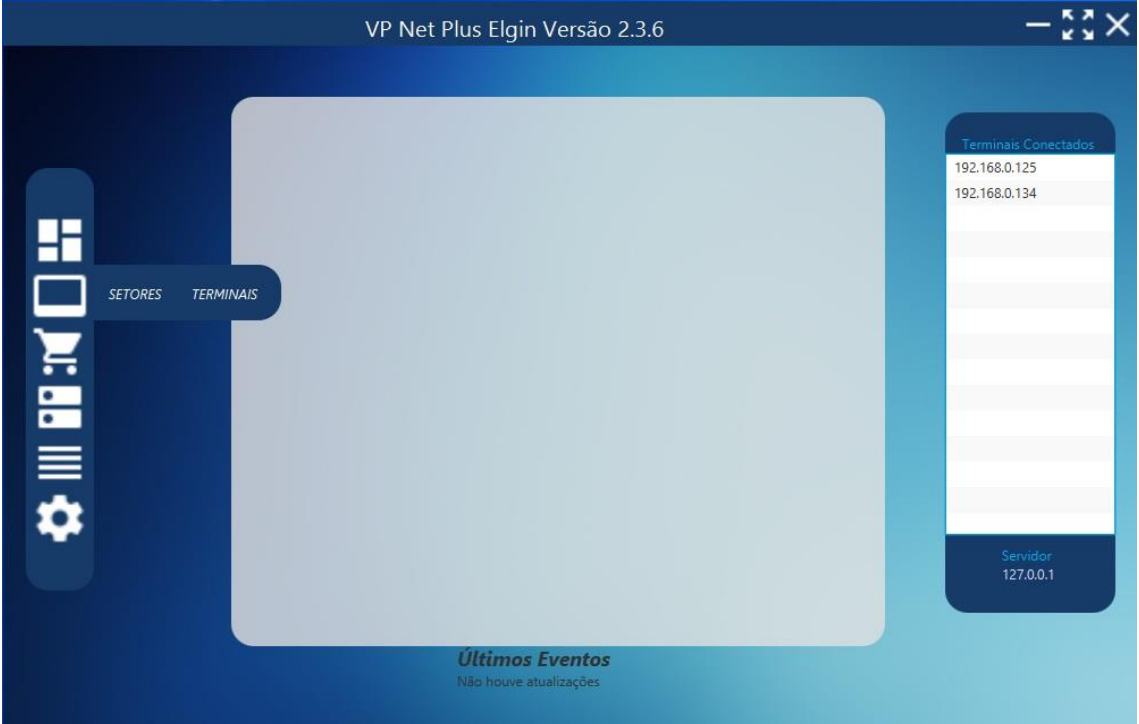

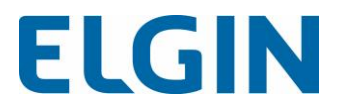

#### <span id="page-11-0"></span>Tela de Setores

Essa tela possibilita o cadastro dos setores para que neles possa ser inseridos os terminais. Não é possível cadastrar terminais sem que um setor tenha sido cadastrado.

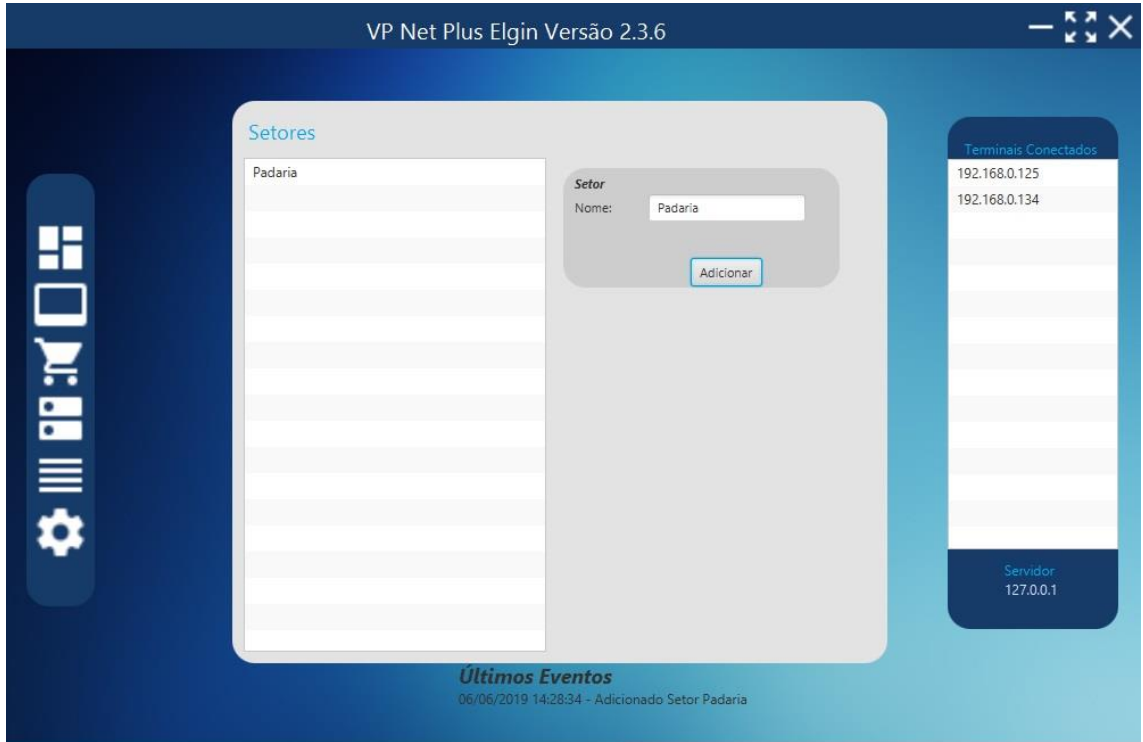

#### <span id="page-11-1"></span>Tela de Terminais

Nessa tela é feito o cadastro de cada Terminal de Consulta de Preço que deverá estar vinculado a um setor específico.

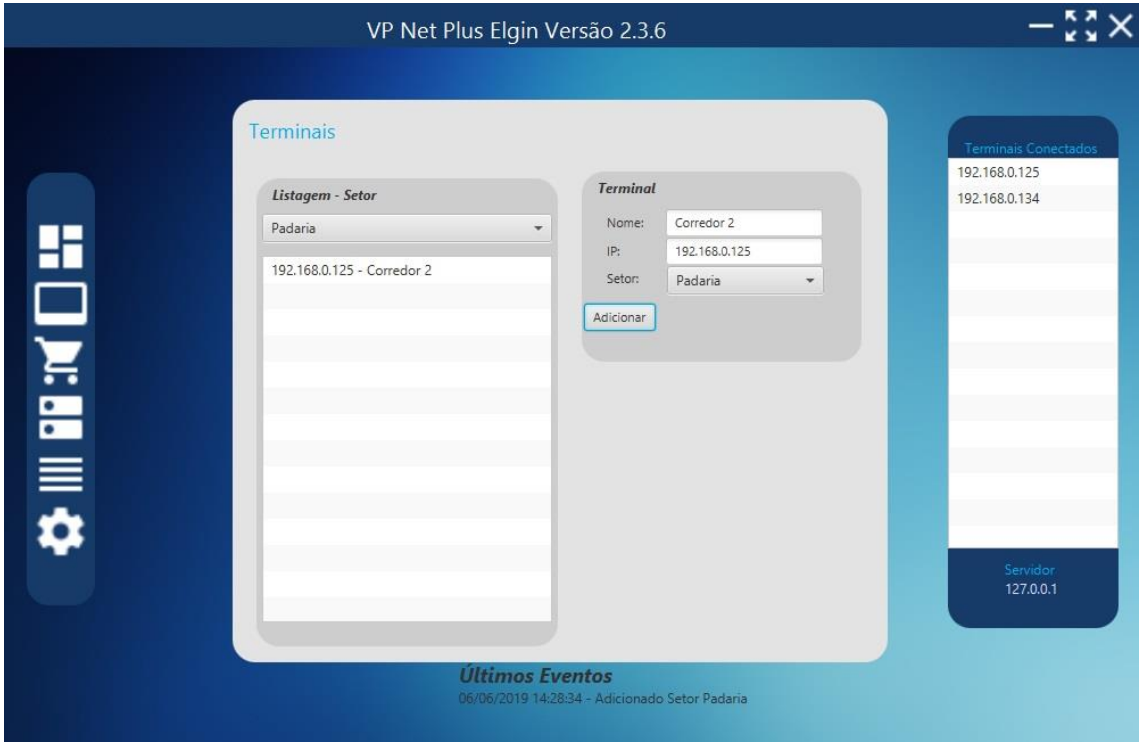

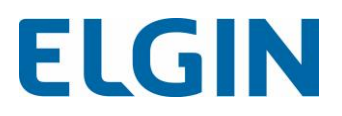

## <span id="page-12-0"></span>Menu Produtos

O menu "Produtos" é acessado por meio do terceiro ícone e a tela apresenta os produtos cadastrados manualmente pelo usuário, quando selecionado Banco de Dados Local, no menu fonte de dados, ou apresentará os produtos de um banco de dados escolhido pelo operador do programa.

Quando for escolhido o modo "Banco de Dados local" na fonte de dados o usuário poderá adicionar, excluir ou editar produtos. Tais opções não estarão disponíveis para quem utilizar Bancos de dados diversos.

Nessa tela também está disponível a opção de busca de produtos que pode ser encontrado pelo Código do produto ou pela descrição.

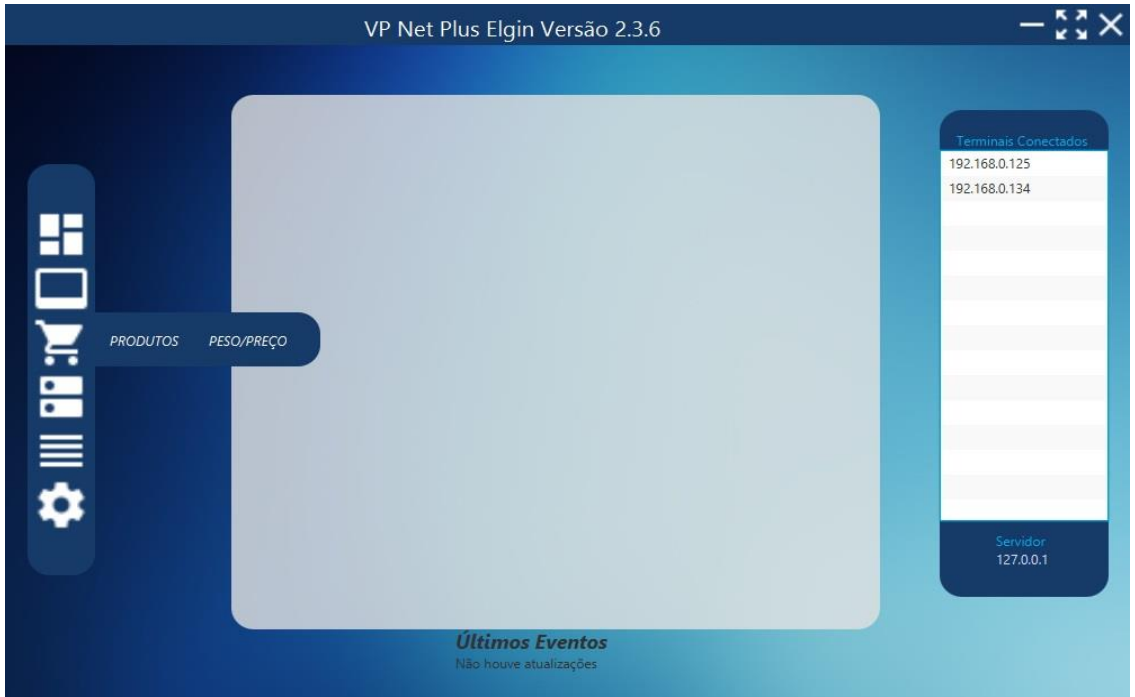

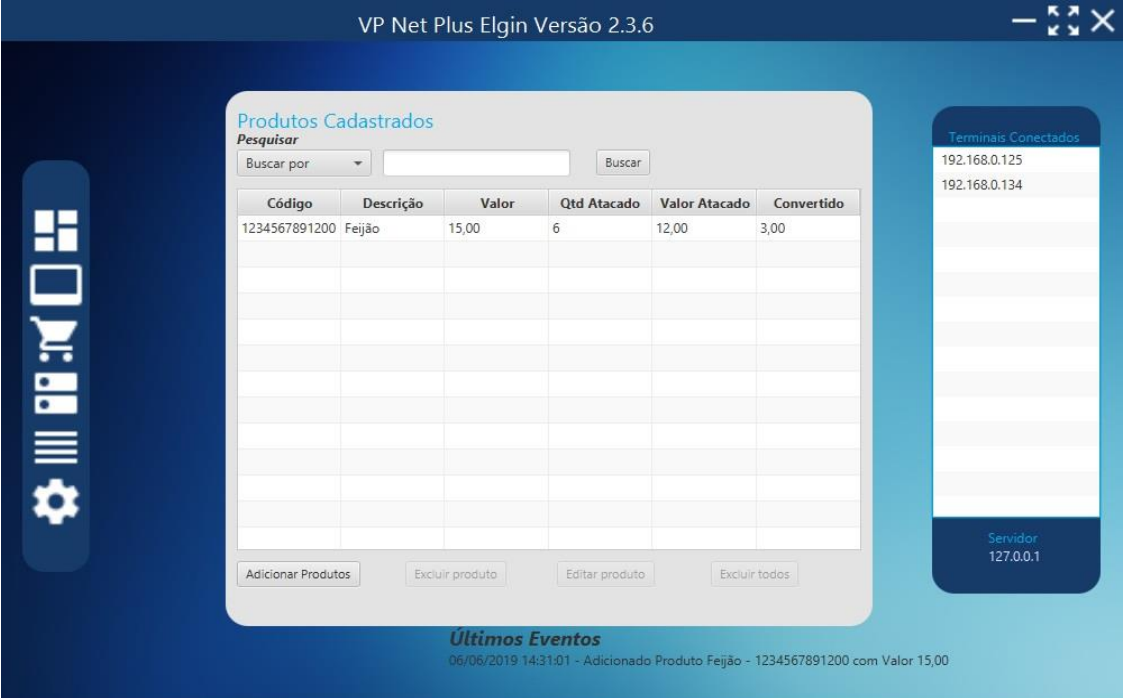

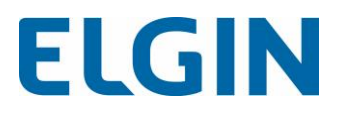

## <span id="page-13-0"></span>Menu de Fonte de Dados

O menu "Fonte de dados" refere-se a conexão do programa com as tabelas que contém os produtos a ser pesquisados, seja por banco de dados, por arquivos de texto ou por produtos cadastrados manualmente.

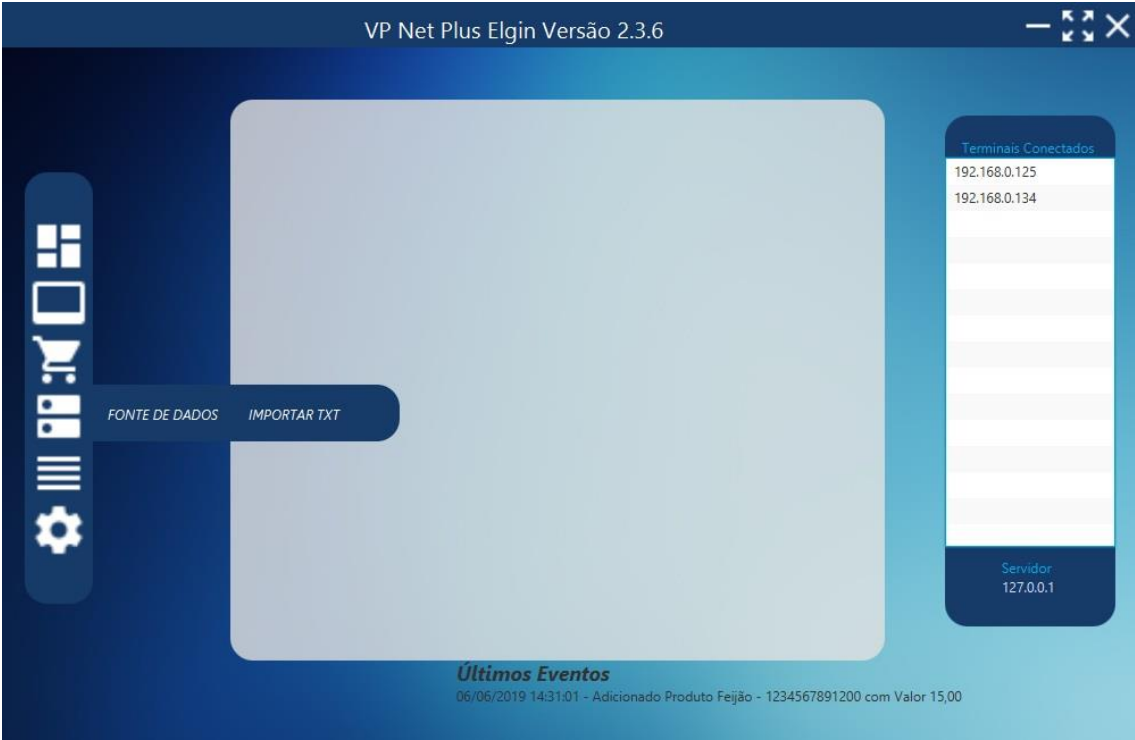

#### <span id="page-13-1"></span>Tela de Fonte de Dados

A tela "Fonte de Dados" oferece diversas opções de comunicação com os dados, sendo possível escolher os seguintes banco de dados: Banco de Dados Local, My SQL, FireBird, SQL Server, PostGre, DB2, Oracle ou TXT.

Ao selecionar Qualquer fonte de dados o usuário deverá escolher o Layout que será apresentado no VP 200 durante a busca do produto: "Padrão", "Moeda Estrangeira" ou "Atacado".

Padrão:

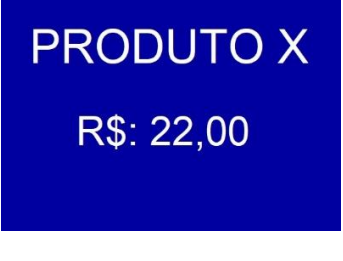

Moeda Estrangeira:

**PRODUTO X** 1234567891200 R\$: 15,00 **US\$: 4,50** 

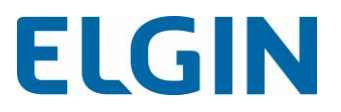

Atacado:

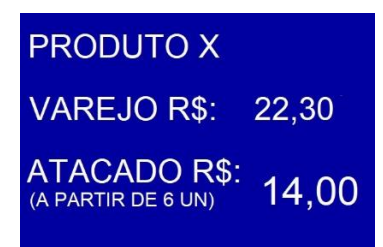

#### <span id="page-14-0"></span>->Banco de Dados Local

Ao Escolher a opção Banco de dados local o usuário deverá apenas escolher o modelo de layout para apresentação dos dados e salvar as configurações. Após isso os dados deverão ser manipulados no Menu "Produtos".

Utilizando o Banco Local o usuário poderá adicionar, remover ou excluir seus produtos, de forma manual. É possível também importar dados de um TXT para o Banco local, conforme será visto futuramente.

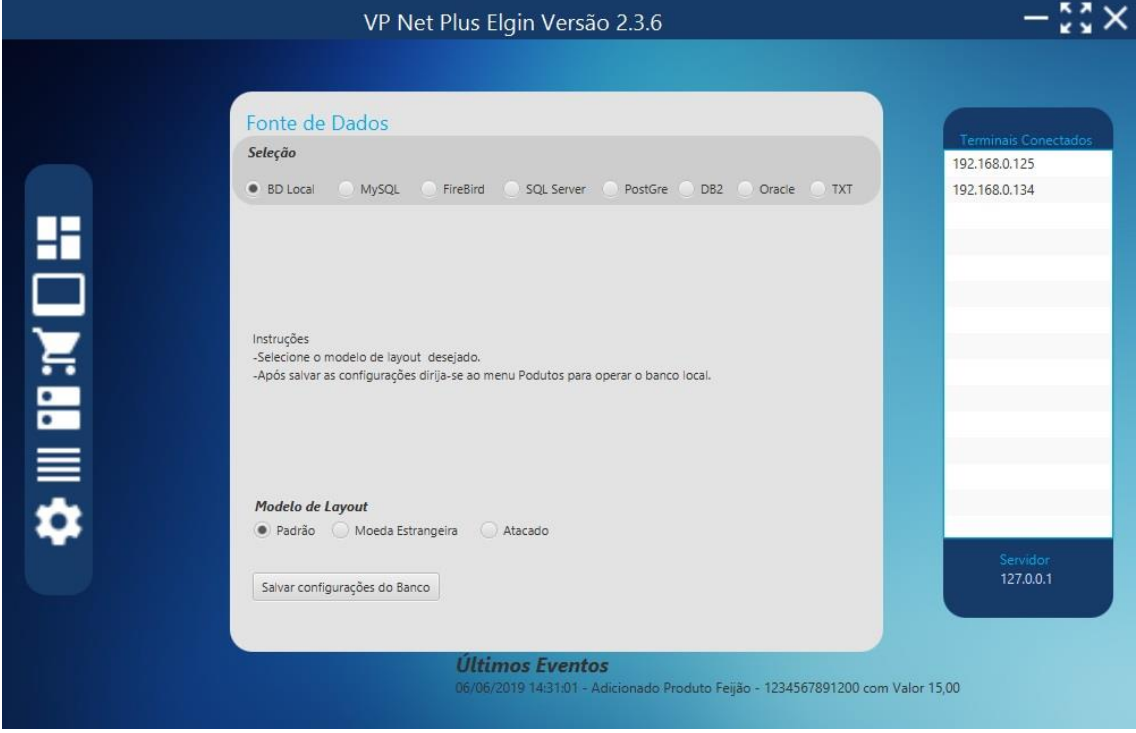

#### <span id="page-14-1"></span>->Importar TXT

Ao escolher a opção de importar TXT os dados constantes no arquivo serão enviados para seu Banco Local, sendo possível, portanto, manipulá-los facilmente.

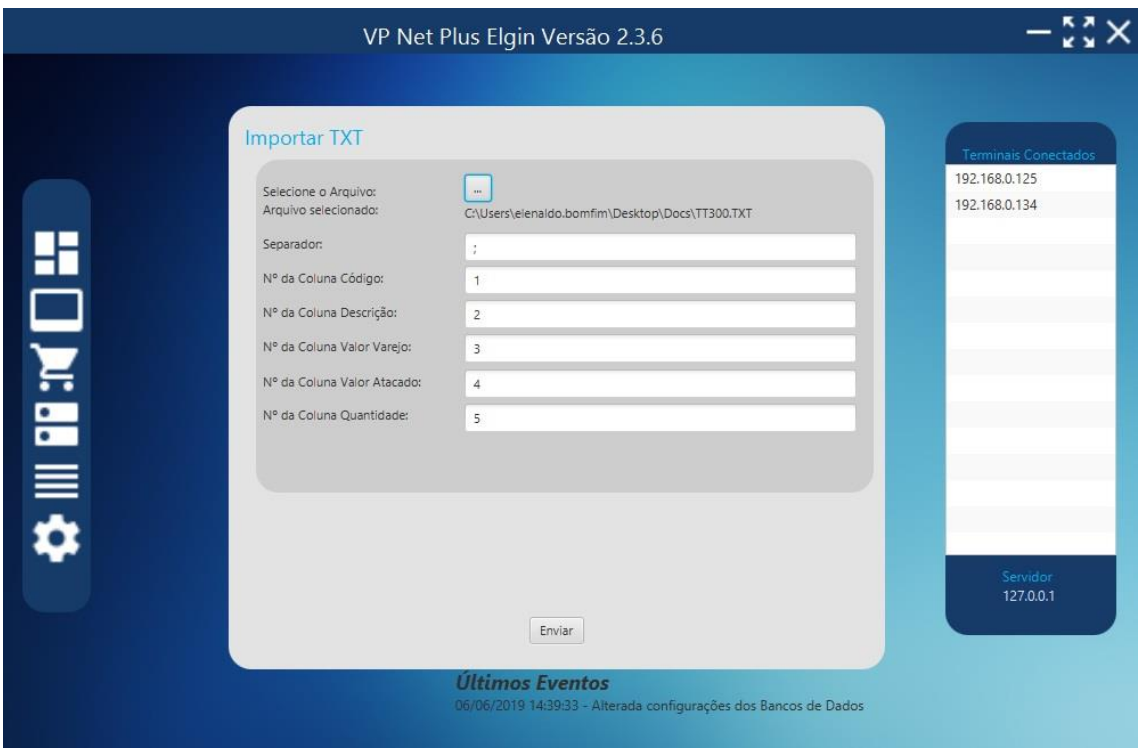

#### <span id="page-15-0"></span>->Base de Dados TXT

Ao escolher um TXT como base de dados o usuário deverá localizar o documento, indicar o separador de colunas e, por fim, escolher o layout de apresentação.

O TXT deve ser algo similar ao exemplo abaixo:

*123456789|Descrição do Produto|15,00*

Conforme exemplo supracitado o separador seria: |

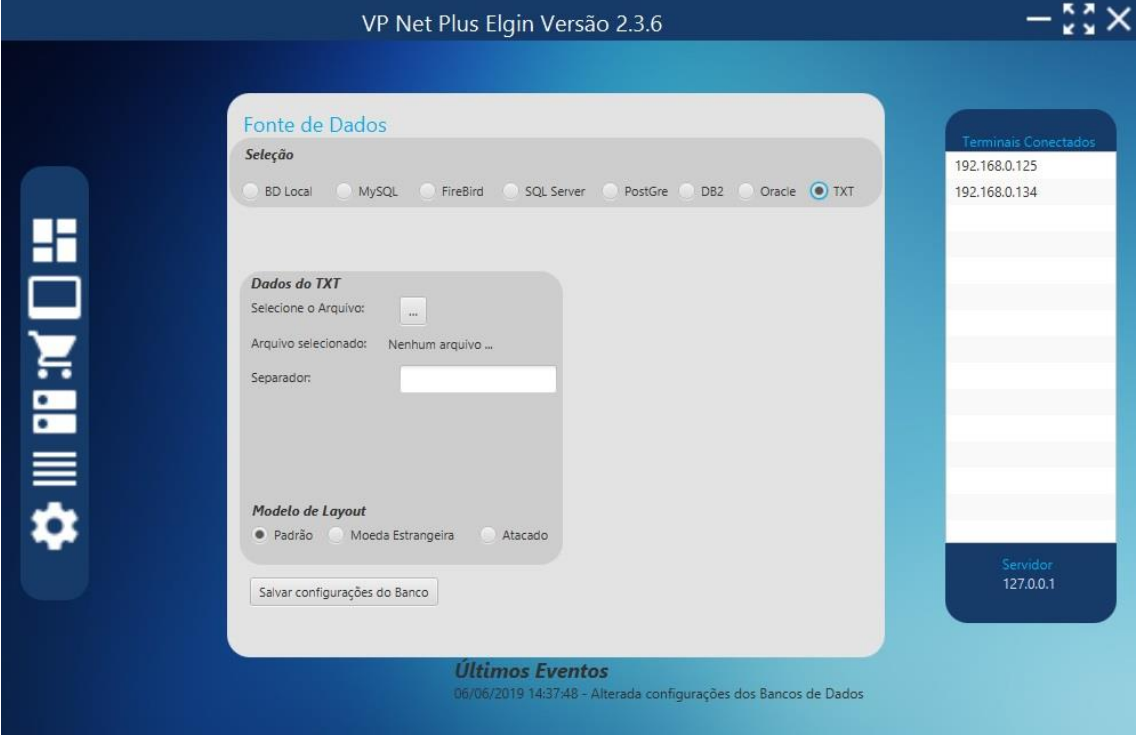

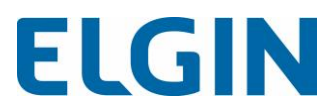

Após clicar em salvar configurações o usuário deverá informar as respectivas colunas, referentes aos dados necessários para apresentação e, logo depois, clicar em Salvar Informações.

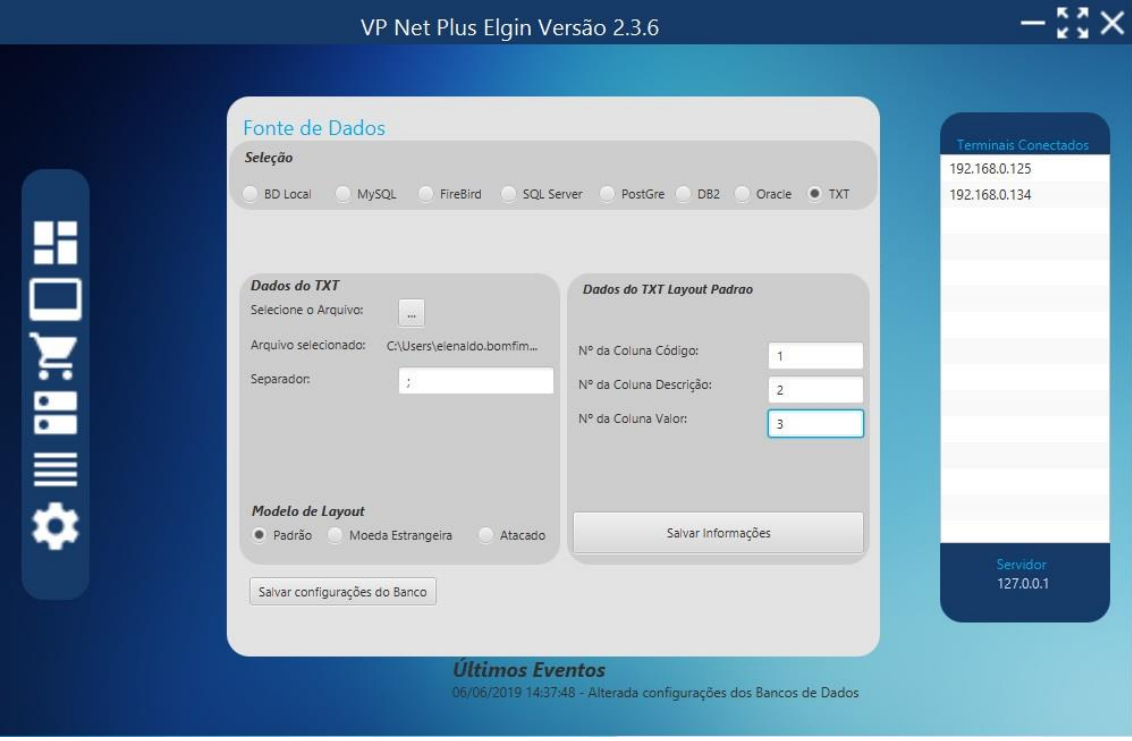

#### <span id="page-16-0"></span>->Outras Bases de Dados

Ao escolher outras Base de Dados como MySQL, FireBird, SQLServer, PostGre, DB2 ou Oracle o usuário deverá informar os dados necessários para o VPNet se conectar ao Banco selecionado, escolher o Layout para apresentação e, após isso, clicar em Salvar Configurações.

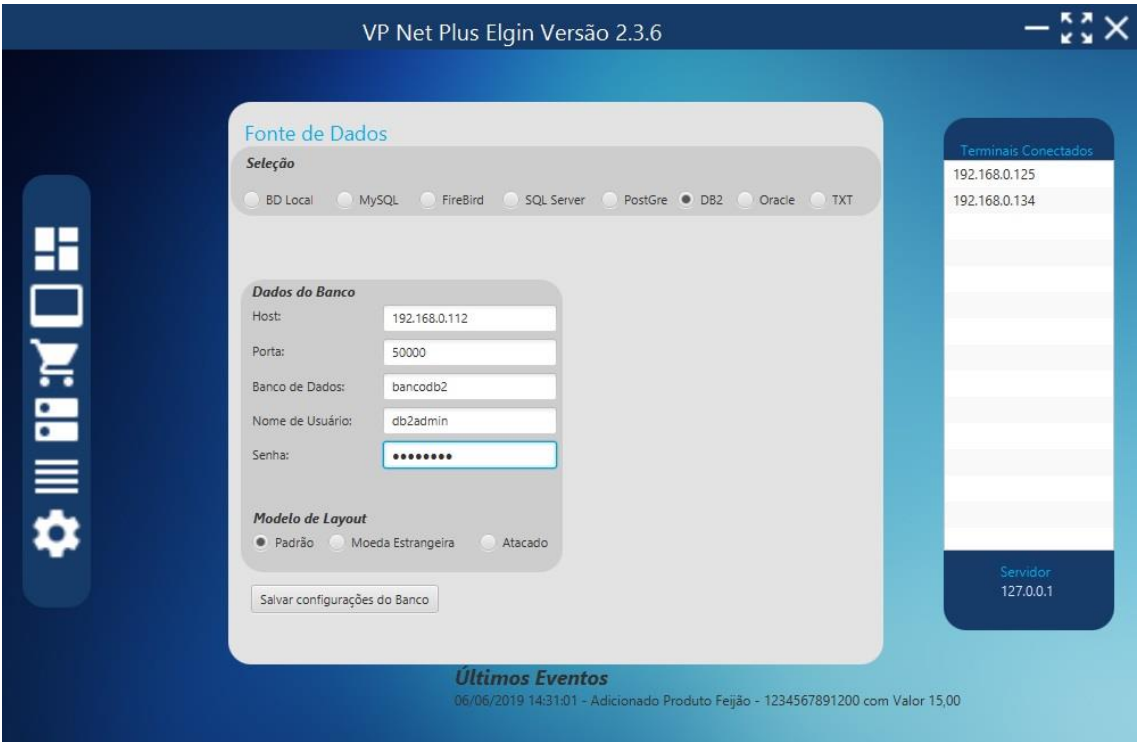

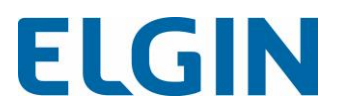

Ao salvar as configurações, caso não tenha erros nos dados fornecidos e caso o banco esteja conectado, o usuário deverá escolher a tabela e as colunas que serão utilizadas durante as buscas.

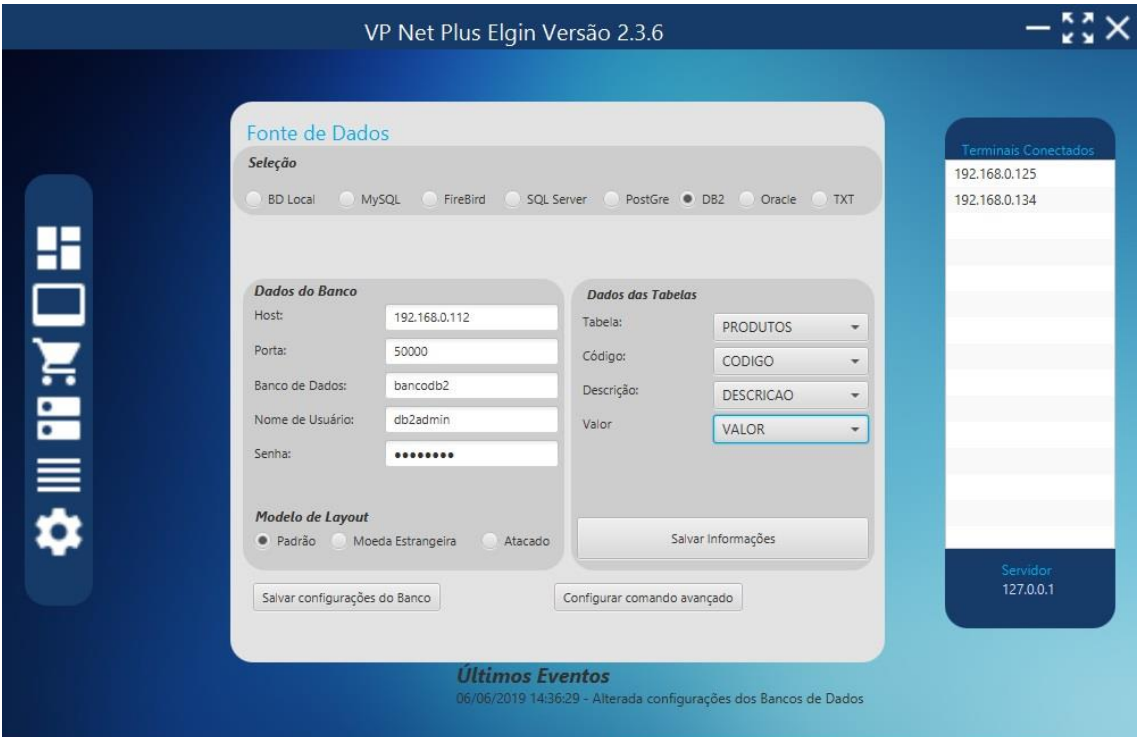

Após preencher todos os campos e clicar em Salvar Informações o usuário deverá fornecer a senha técnica (data e hora, somente números).

Os dados serão salvos e o Servidor VPNet já estará configurado para receber pesquisas de produtos.

Após essa configuração, ao selecionar o Menu Produtos, os produtos constantes na tabela serão listados, conforme colunas escolhidas.

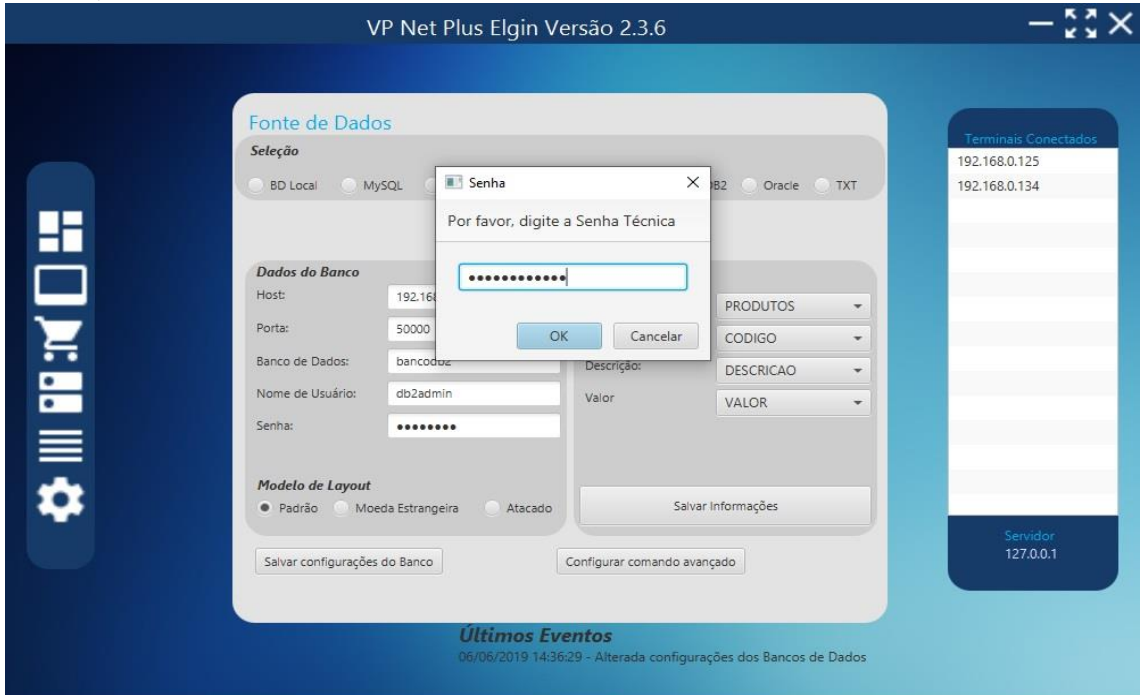

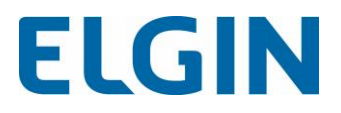

#### <span id="page-18-0"></span>->Comando Avançado

Caso o sistema selecionado tenha as informações fragmentadas, ou seja, os dados estiverem em tabelas diferentes, necessitando de um comando específico para lista-los, o usuário poderá optar pela opção "Comando Avançado", conforme imagem abaixo:

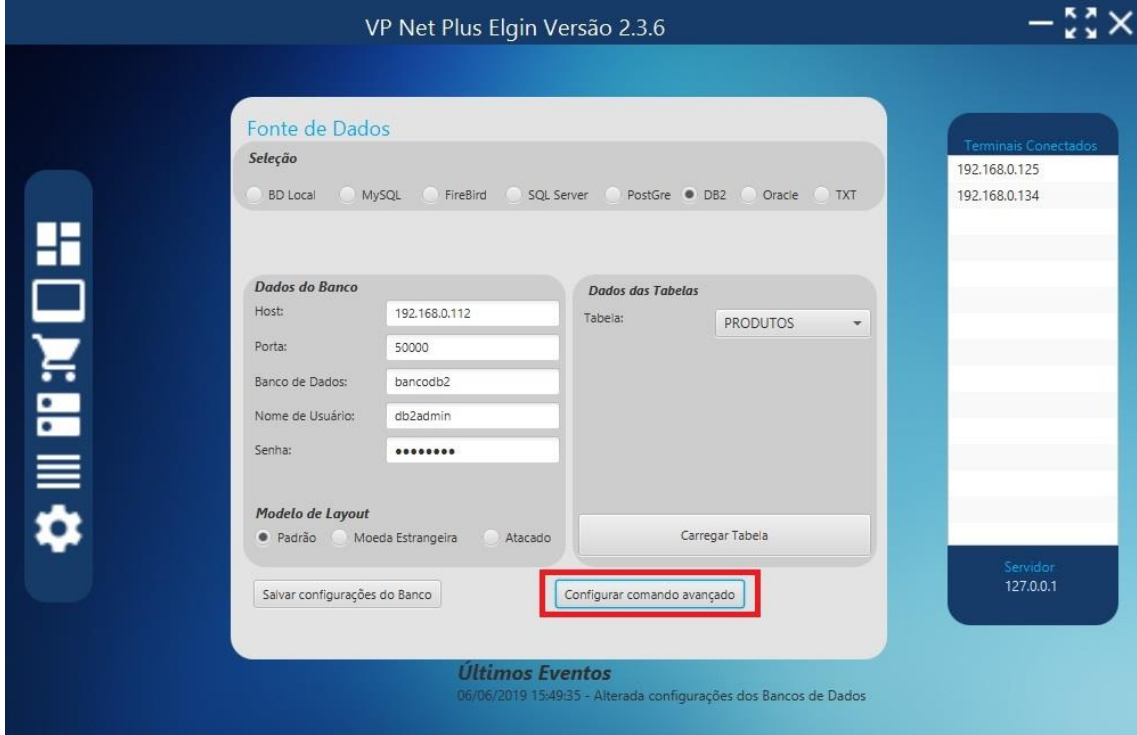

Ao clicar no botão destacado a tela de configuração será aberta, devendo o botão de Habilitar Comando avançado ser selecionado.

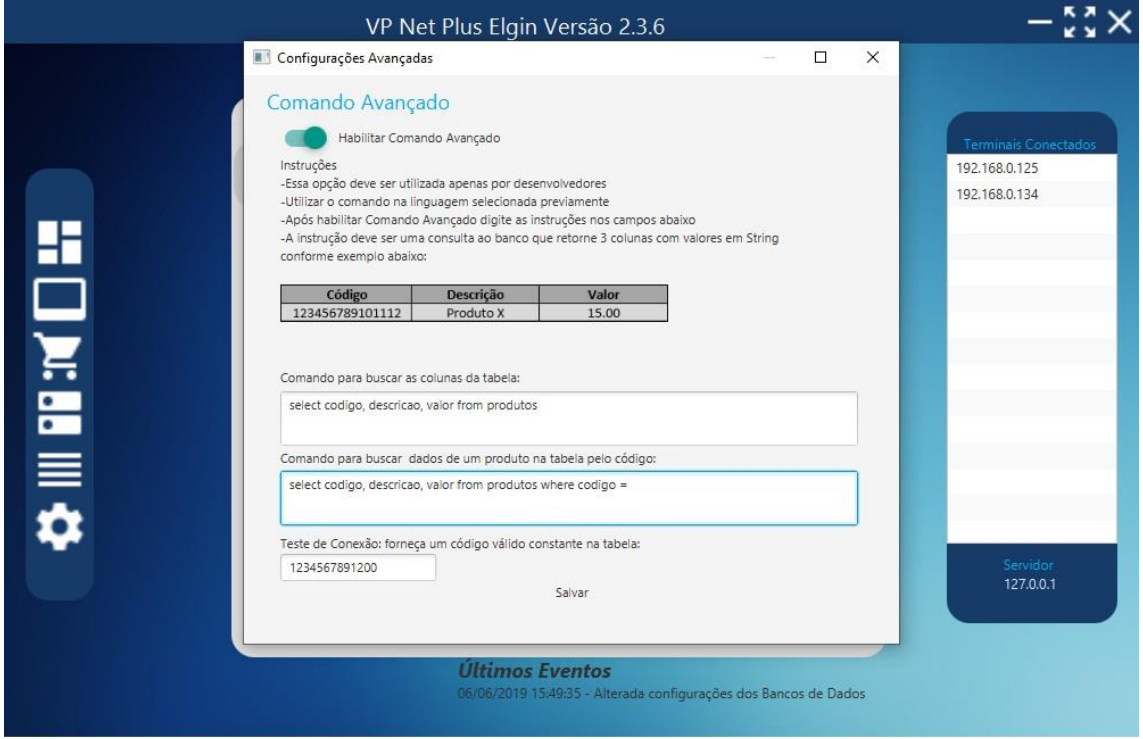

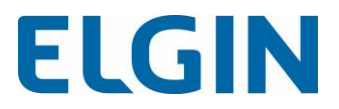

O usuário deverá se atentar às instruções constantes na janela, que são também detalhadas abaixo:

- Existem dois campos que o usuário deverá preencher com comandos diferentes, uma vez que possuem finalidades diferentes.

- O primeiro campo "Comando para buscar as colunas da tabela" será utilizado para listar os produtos ao ser selecionado o Menu Produtos.

- Já o segundo campo "Comando para buscar dados de um produto na tabela pelo código" será utilizado para buscar os produtos por meio do código. Esse comando será o responsável por buscar o produto consultado pelo dispositivo VP200.

- Tais comandos poderão conter qualquer tipo de instrução aceita pelo banco de dados selecionado. Portanto esses deverão ser testados no banco de dados do usuário a fim de verificar se os produtos serão realmente listados, bem como, verificar se produtos específicos serão encontrados.

- Com a finalidade de testar os comandos fornecidos pelo administrador, o campo teste de conexão deverá ser preenchido com um código de produto válido e constante na tabela a ser utilizada.

- Exemplo de comando para o primeiro campo, que será utilizado para listar todos os produtos: *select codigo, descrição, valor from tabela*

- Exemplo de comando para o segundo campo, que será utilizado para buscar um produto pelo código:

*select codigo, descrição, valor from tabela where codigo =* 

### <span id="page-19-0"></span>Menu de Mensagens apresentadas pelo VP200

O menu de Mensagens do VP Net Plus traz opções de personalização de mensagens, imagens, exibição e opções conforme imagem abaixo:

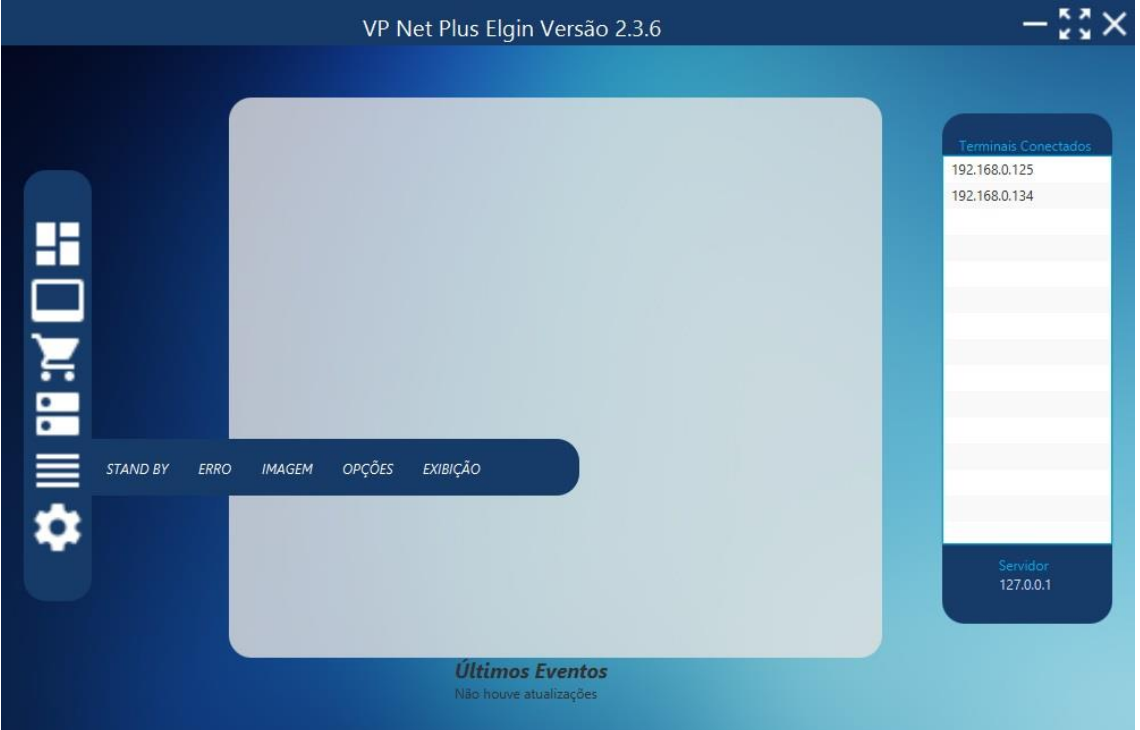

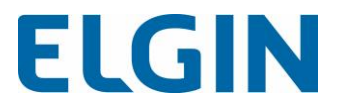

Tais configurações não são obrigatórias, uma vez que o VP200 já possui configuração padrão definida.

O administrador poderá, ainda, atualizar todas essas informações acessando o VP200 por meio do seu IP no navegador de internet, no Menu Messages.

#### <span id="page-20-0"></span>Tela de Stand By

A tela de Stand By possibilita a configuração de mensagens de texto que serão mostradas enquanto não são passados produtos no leitor.

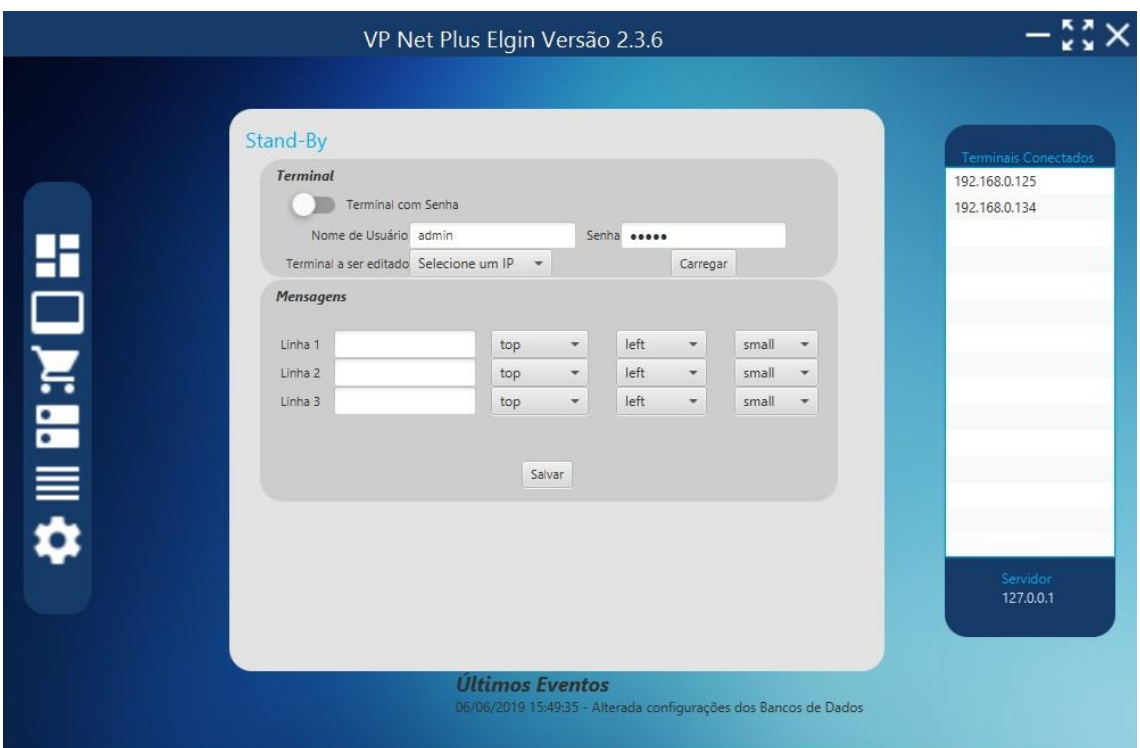

A parte superior refere-se ao tipo de conexão com o VP 200, pode-se conectar com ou sem senha, isto é configurado via navegador (Menu Miscellaneous).

Caso o VP 200 tenha senha, coloque um os dados de usuário e senha nos campos respectivos.

No campo Terminal a ser editado é selecionado o VP200 de acordo com os Terminais cadastrados na Tela de Terminais.

Quando é clicado no Botão "Carregar", são carregadas as configurações salvas no dispositivo. Pode-se configurar até 3 linhas com texto. A primeira seleção refere-se ao alinhamento do texto em relação ao eixo vertical.

A segunda seleção refere-se ao alinhamento do texto em relação ao eixo horizontal.

A terceira seleção refere-se ao tamanho do texto. Há duas opções: Small e Large.

Ao clicar no Botão "Salvar", é solicitado a senha técnica para confirmação das alterações.

#### <span id="page-20-1"></span>Tela de Erro

A tela de Erro possibilita configurar mensagens que serão mostradas caso o produto passado no leitor não tenha sido encontrado. A tela é a seguinte:

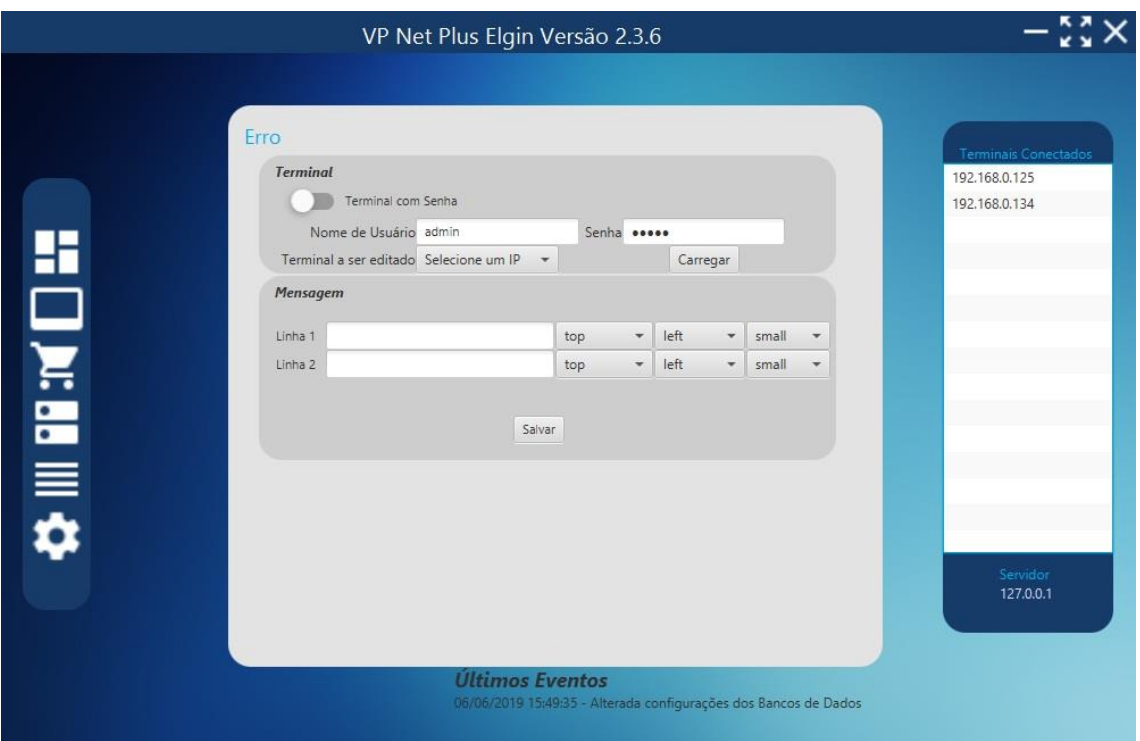

A parte superior refere-se ao tipo de conexão com o VP 200, pode-se conectar com ou sem senha, isto é configurado via navegador (Menu Miscellaneous).

Caso o VP 200 tenha senha, forneça os dados de usuário e senha nos campos respectivos. No campo Terminal a ser editado é selecionado o VP200 de acordo com os Terminais

cadastrados na Tela de Terminais.

Quando é clicado no Botão "Carregar", são carregadas as configurações salvas no dispositivo. Pode-se configurar até 3 linhas com texto. A primeira seleção refere-se ao alinhamento do texto em relação ao eixo vertical.

A segunda seleção refere-se ao alinhamento do texto em relação ao eixo horizontal.

A terceira seleção refere-se ao tamanho do texto. Há duas opções: Small e Large.

Ao clicar no Botão "Salvar", é solicitado a senha técnica para confirmação das alterações.

#### <span id="page-21-0"></span>Tela de Imagens

A tela de Imagens possibilita configurar a exibição de imagem no VP 200. A imagem deve seguir a seguinte regra:

->Deve estar no formato GIF;

->Deve ter no máximo 16 kb;

->Deve estar em preto e branco (a qualidade da imagem apresentada melhora se a imagem conter fundo preto e a imagem na cor branca); e

->Conter no máximo 240x128 pixels.

A tela tem a seguinte aparência:

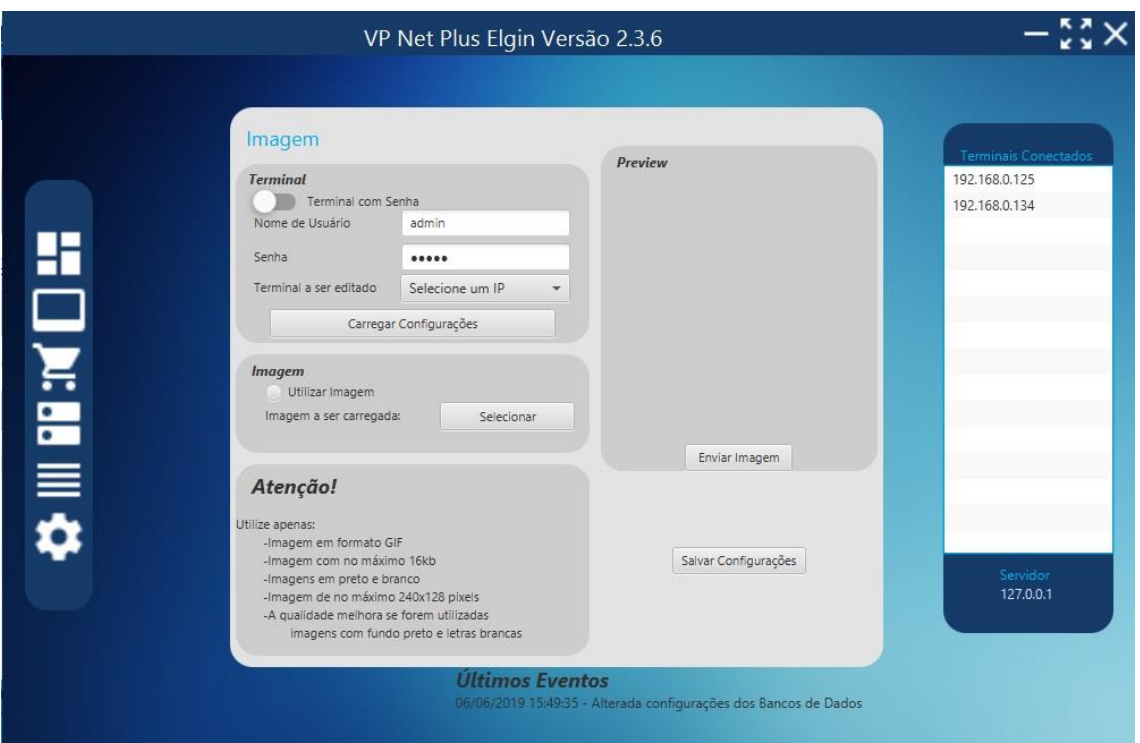

A parte superior refere-se ao tipo de conexão com o VP 200, pode-se conectar com ou sem senha, isto é configurado via navegador (Menu Miscellaneous).

Caso o VP 200 tenha senha, coloque os dados de usuário e senha nos campos respectivos.

No campo Terminal a ser editado é selecionado o VP200 de acordo com os Terminais cadastrados na Tela de Terminais.

Quando é clicado no Botão "Carregar Configurações", são carregadas as configurações salvas no dispositivo.

Na guia Imagem pode escolher se a imagem será mostrada no VP 200 ou não.

O botão "Selecionar" abre a janela para escolha da imagem.

O botão "Enviar Imagem" envia a imagem sem salvar as outras configurações, como por exemplo se a imagem será mostrada ou não.

O botão "Salvar Configurações" aplica as configurações como por exemplo se a imagem será ou não mostrada, mas não envia a imagem.

Nota: Para que seja feito o envio da Imagem, o VP 200 deve, obrigatoriamente, conter um nome de usuário e senha. Estas informações são inseridas nos campos "Nome de Usuário" e "Senha", para mais informações sobre senha no VP 200 consulte o capítulo "Configurando Senha no VP200".

### <span id="page-22-0"></span>Tela de Opções

A tela de Opções contém mais configurações referentes ao funcionamento do VP200 como habilitação de código de barras, configurações de tamanho de letras, propriedades de conexão e habilitação do modo Touch Screen. A aparência inicial é a que segue:

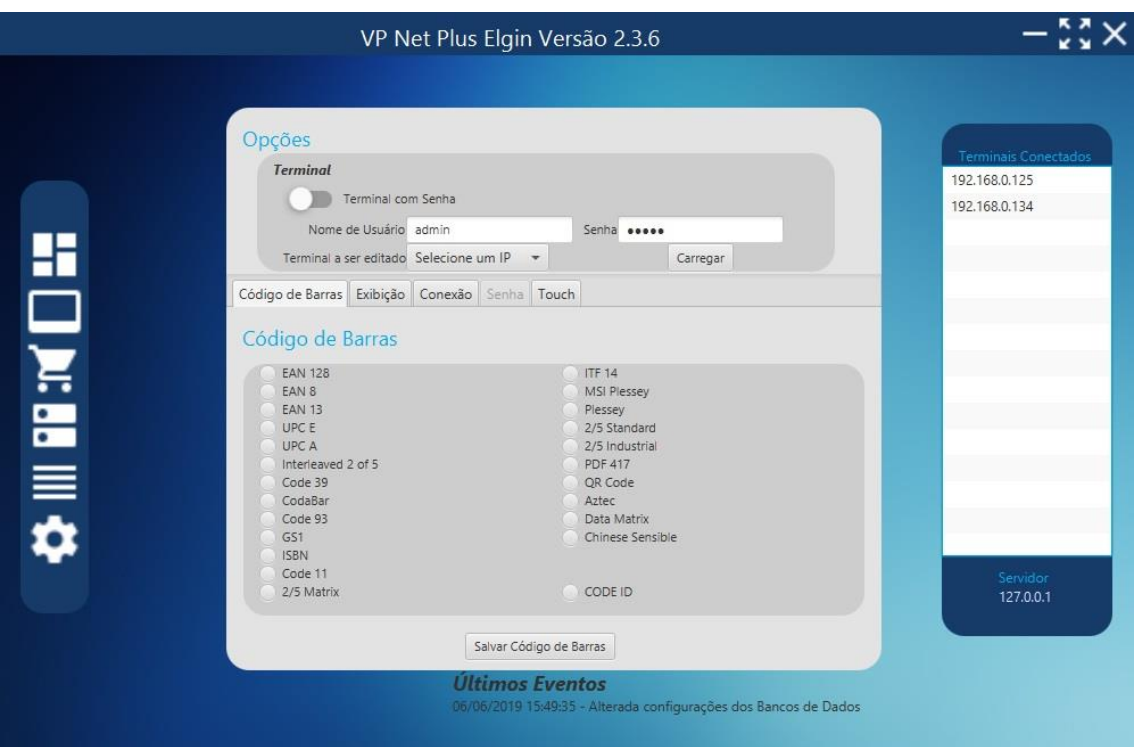

A parte superior refere-se ao tipo de conexão com o VP 200, pode-se conectar com ou sem senha, isto é configurado via navegador (Menu Miscellaneous).

Caso o VP 200 tenha senha, coloque os dados de usuário e senha nos campos respectivos.

No campo Terminal a ser editado é selecionado o VP200 de acordo com os Terminais cadastrados na Tela de Terminais.

Quando é clicado no Botão "Carregar", são carregadas as configurações salvas no dispositivo.

#### <span id="page-23-0"></span>->Aba Código de Barras

Nesta aba pode-se habilitar ou desabilitar um determinado tipo Código de Barras ou o Code ID. O Code ID é um Identificador que precede o código de barras, geralmente maioria dos sistemas de estabelecimentos não utiliza o Code ID.

#### <span id="page-23-1"></span>->Aba Exibição

Esta aba contém os dados relativos ao tamanho da fonte, codificação dos caracteres e desempenho da tela.

No campo "Tamanho Fonte Pequena" escolhe-se qual tamanho deverá ser considerado para a fonte pequena na Tela de Stand By e de Erro de Produto. Os valores podem ser tamanho 18 ou 24.

No campo "Tamanho Fonte Grande" escolhe-se qual tamanho deverá ser considerado para a fonte grande na Tela de Stand By e de Erro de Produto. Os valores podem ser tamanho 28 ou 32.

A codificação da página é escolhida no Campo "Código de Página", ou seja, qual o tipo de caractere será mostrado.

Pode-se definir o nível de contraste no campo "Contraste". Os valores vão de 1 a 4.

Pode-se definir a altura do beep quando detectado um produto no campo "Volume do Beep". Os valores considerados vão de 1 a 5.

Pode-se definir o tipo de beep disparado quando passado um produto no campo "Tipo do Beep". São 3 tipos de beep sendo considerados de 1 a 3.

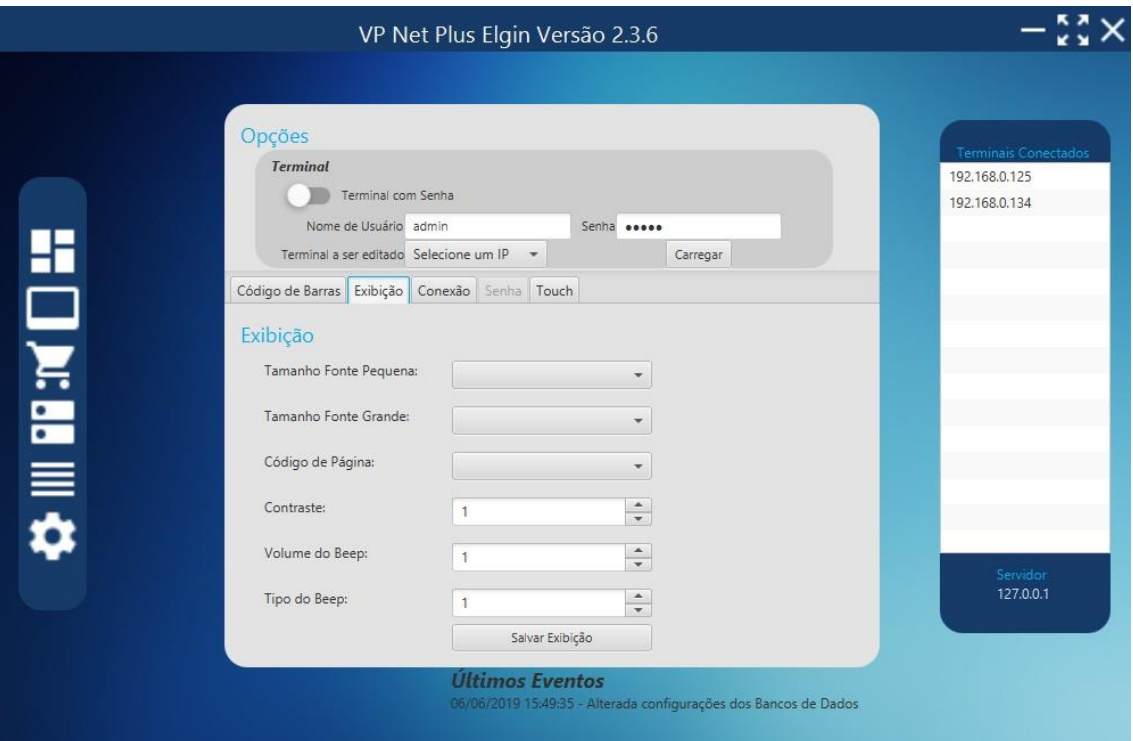

#### <span id="page-24-0"></span>->Aba Conexão

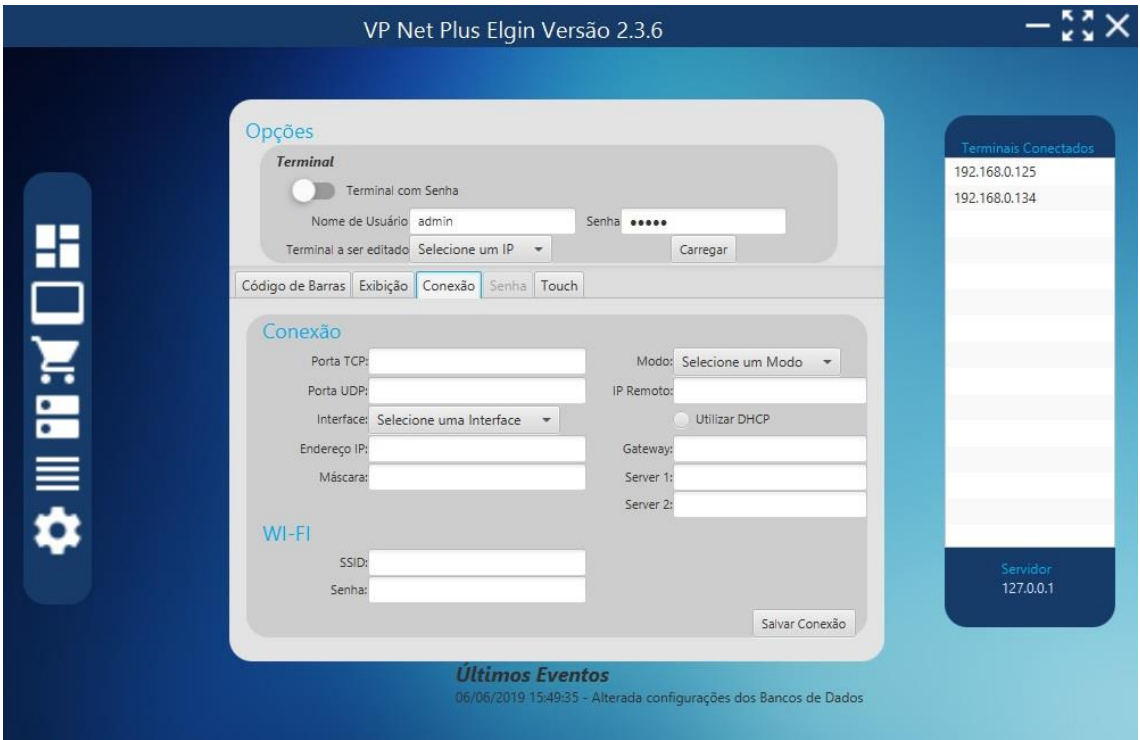

Essa aba contém as informações relativas à conexão do VP 200. Lembrando que caso não haja conexão pelo programa, pode-se usar o browser para a configuração.

O campo "Porta TCP" traz a porta TCP que o VP200 está usando para comunicação.

O Campo "Porta UDP" traz a porta UDP que o VP 200 está usando para comunicação.

Pode-se selecionar o tipo de comunicação do VP 200 por meio da Seleção "Interface". Lembrando que o VP 200 deve ter a opção de utilização do WI-FI para que seja selecionada essa opção.

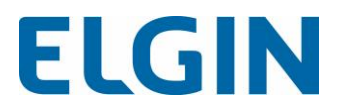

O campo "Endereço IP" contém o endereço IP referente ao VP 200. Obs: Apenas para casos em que o DHCP está desabilitado.

O campo "Máscara" fornece o endereço da máscara de Sub-Rede.

A Seleção "Modo" fornece o modo de conexão para comunicação com o servidor, para comunicação com o servidor deverá estar sempre em "CLIENT".

O Campo "IP Remoto" fornece o endereço pelo qual o VP 200 deve responder. No caso, deve estar contido o IP do PC que está com o programa.

Pode-se selecionar se o VP 200 conterá algum IP Automático através da seleção "Utilizar DHCP". O campo "Gateway" contém o endereço de Gateway.

Os campos Server 1 e Server 2 contém os endereços primário e secundário de DNS, respectivamente.

Na sessão WI-FI o campo "SSID" contém o nome de rede a qual o VP 200 deve conectar, a senha Clicando no Botão "Salvar Conexão", as configurações de conexão são salvas no VP 200.

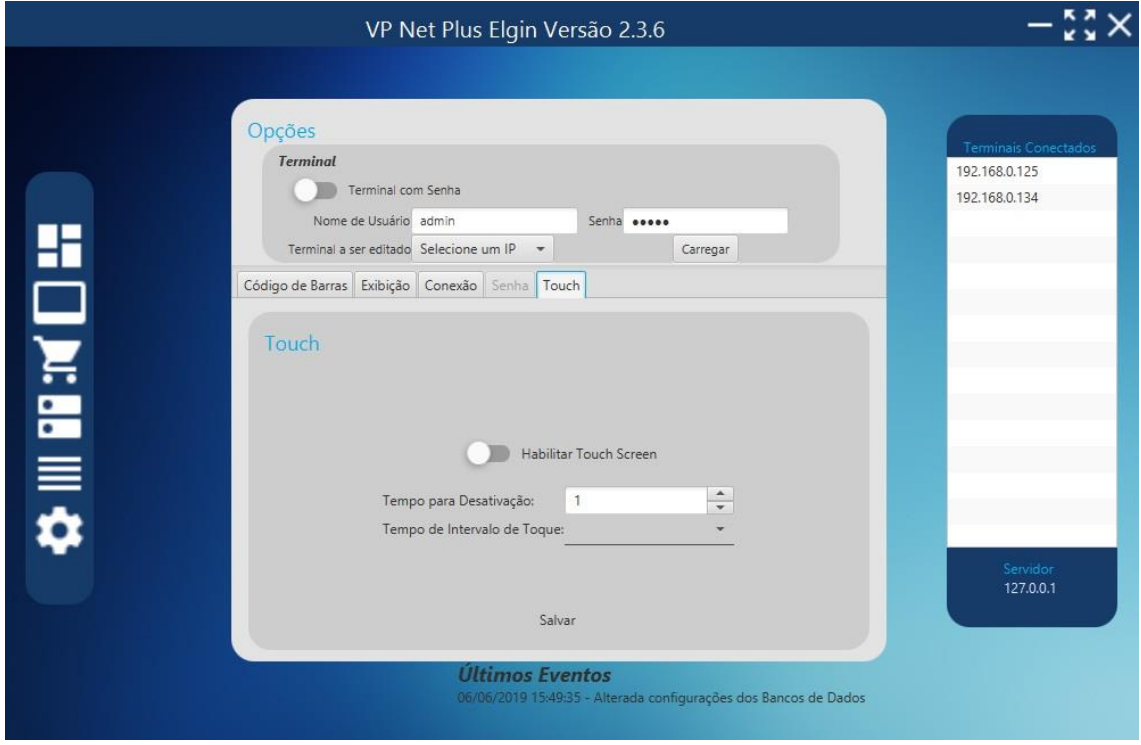

<span id="page-25-0"></span>->Aba Touch

A aba Touch tem como função habilitar a função Touch Screen do VP 200. Com a função habilitada, pode-se procurar produtos digitando o código de barras no visor do VP 200.

Como dito acima, a função pode ser habilitada ou desabilitada através do botão "Habilitar Touch Screen".

O "Tempo para Desativação" refere-se ao tempo (em segundos) para que a tela volte ao modo Stand By caso não haja interação de toque do usuário com o VP 200. Os tempos vão de 1 segundo há 2 minutos.

O "Tempo de Intervalo de Toque" refere-se ao tempo (em segundos) que o VP 200 deve esperar para considerar um novo toque na tela. Os tempos variam de 0,5 segundo à 3 segundos.

## <span id="page-25-1"></span>Menu de Configurações

O Menu de configuração contém dados das configurações do VP Net Plus, que é acionado por meio do último Menu da barra lateral, conforme imagem abaixo:

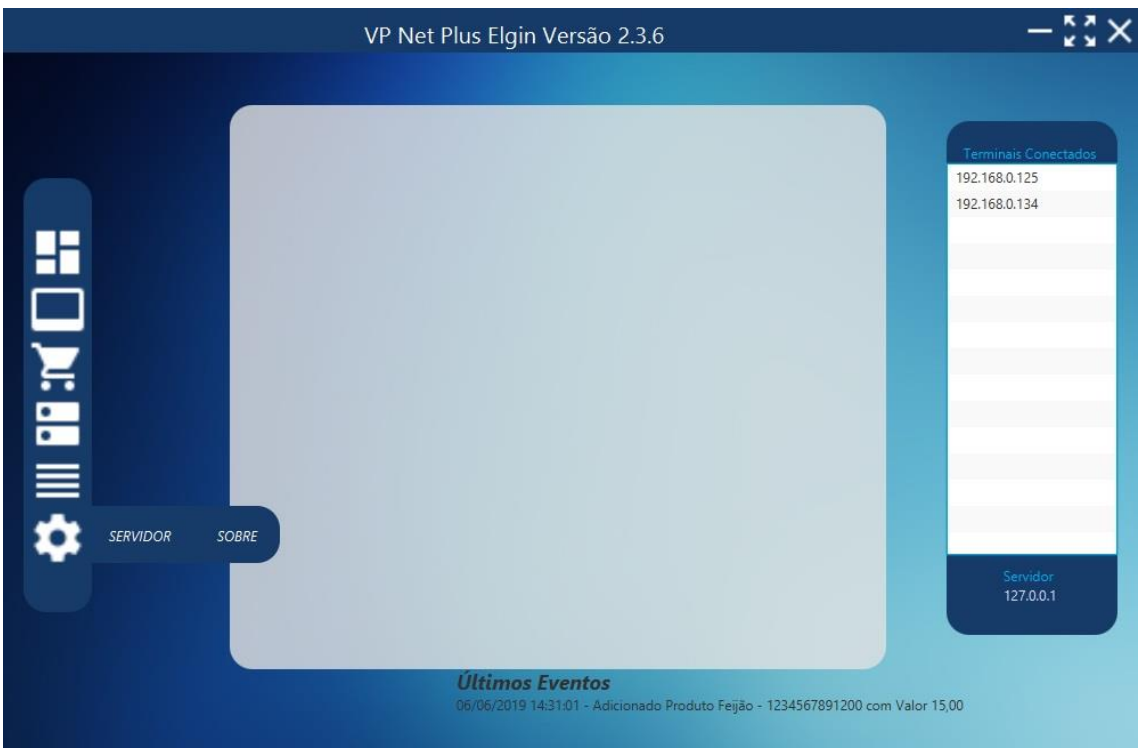

#### <span id="page-26-0"></span>Tela Servidor

A tela de servidor contém informação sobre a porta que o servidor deve escutar para encontrar os terminais VP 200. É mostrada conforme imagem abaixo:

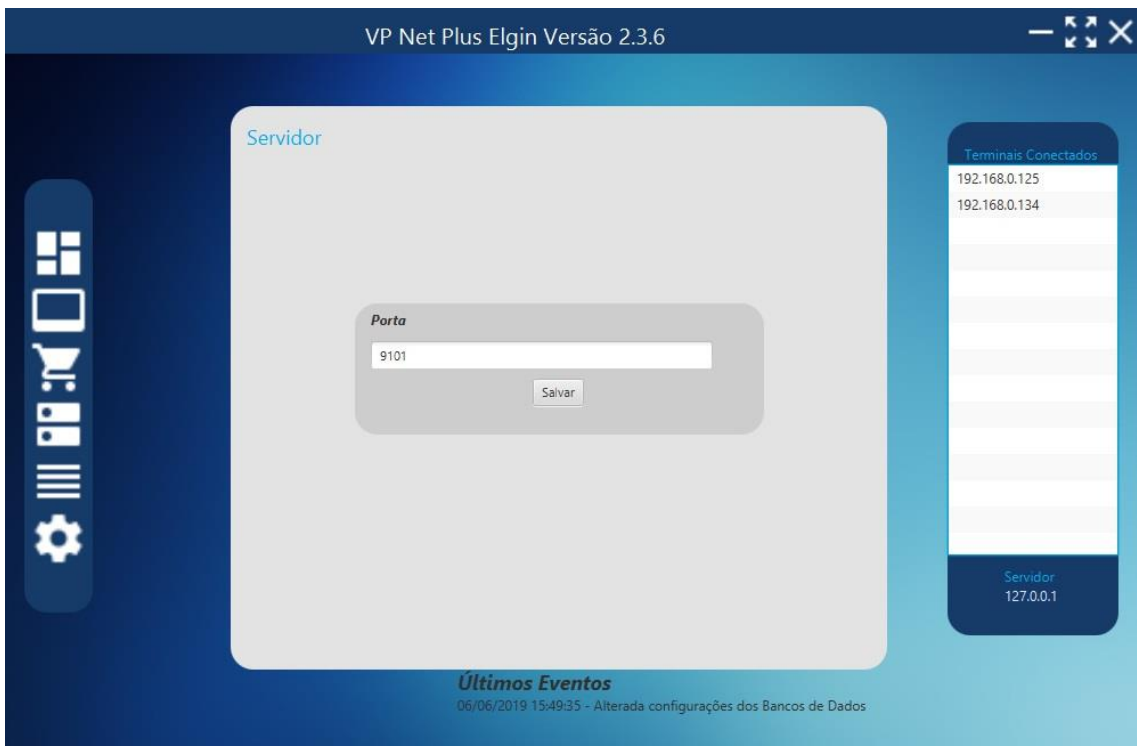

Ao clicar no Botão "Salvar", as informações são salvas em um arquivo de configuração.

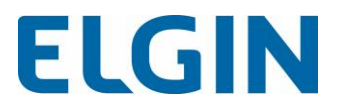

## <span id="page-27-0"></span>Senha Técnica

A senha técnica é utilizada para confirmar operações de mais importância no VP Net Plus. Tem a seguinte aparência:

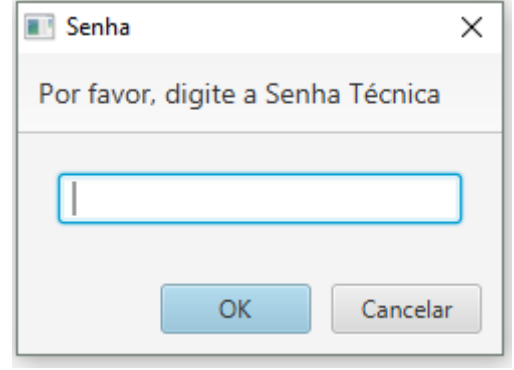

Ela é reconhecida ao ser fornecida a data e hora atual do PC que contém o VP Net Plus, no seguinte formato:

### *DDMMAAAAHHmm* Onde: D: Dia com 2 dígitos M: Mês com 2 dígitos A: Ano com 4 dígitos H: Hora com 2 dígitos m: Minutos com 2 dígitos

# <span id="page-27-1"></span>Configurando Senha no VP 200

Para colocar senha no VP 200, que habilita o envio de mensagens, é necessário abrir o navegador para a configuração da senha. Entre com o IP na barra de endereços, clique no menu "Miscellaneous" a esquerda:

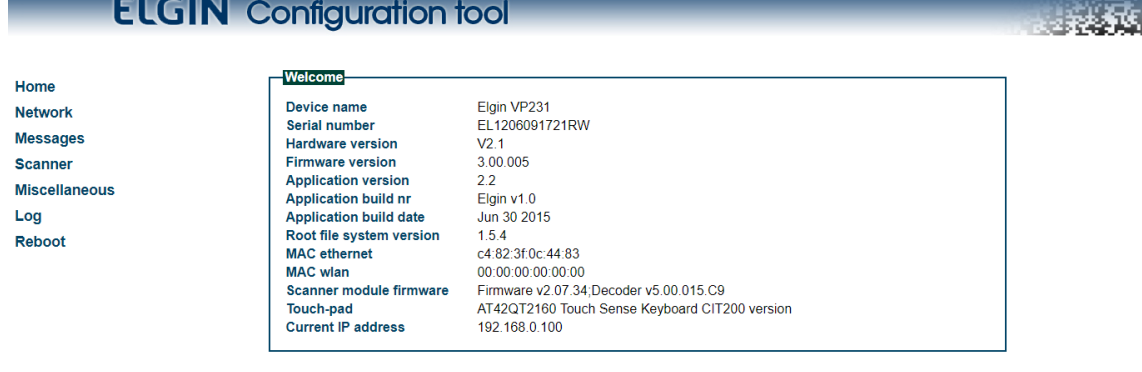

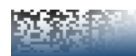

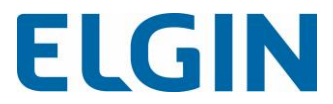

Entrando no menu, atente-se a guia Authentication:

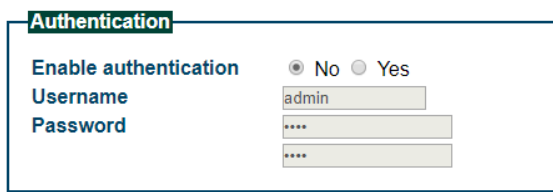

Pode-se habilitar ou desabilitar a senha por meio das opções mostradas em "Enable authentication".

Caso tenha selecionado sim, coloque o nome de usuário e senha nos campos abaixo (necessário repetir a senha). Após preenchido, clique no botão "Apply settings".

Apply settings

Quando clicar no botão, a página irá recarregar. Talvez o próprio navegador já solicite um nome de usuário e senha conforme imagem abaixo:

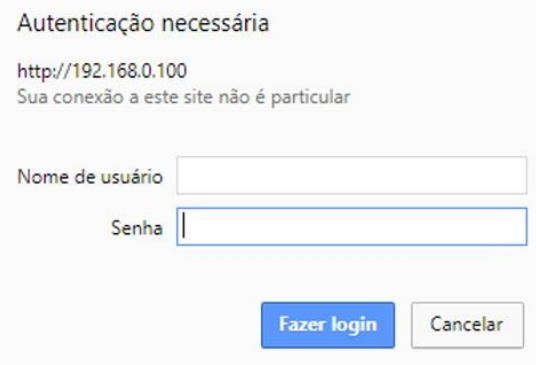

Nesse caso, insira o Nome de usuário e Senha que você colocou para configurar o VP 200 e clique em "Fazer login". A partir de agora, toda vez que a página for acessada será necessário informar nome de usuário e senha.

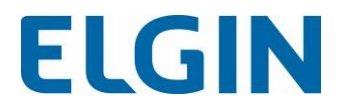

Serviço de suporte técnico

Na existência de qualquer dúvida a respeito do seu produto, primeiramente ligue para o suporte técnico.

São Paulo e grande São Paulo (11) 3383-5989

Outras localidades 0800 77 00 300